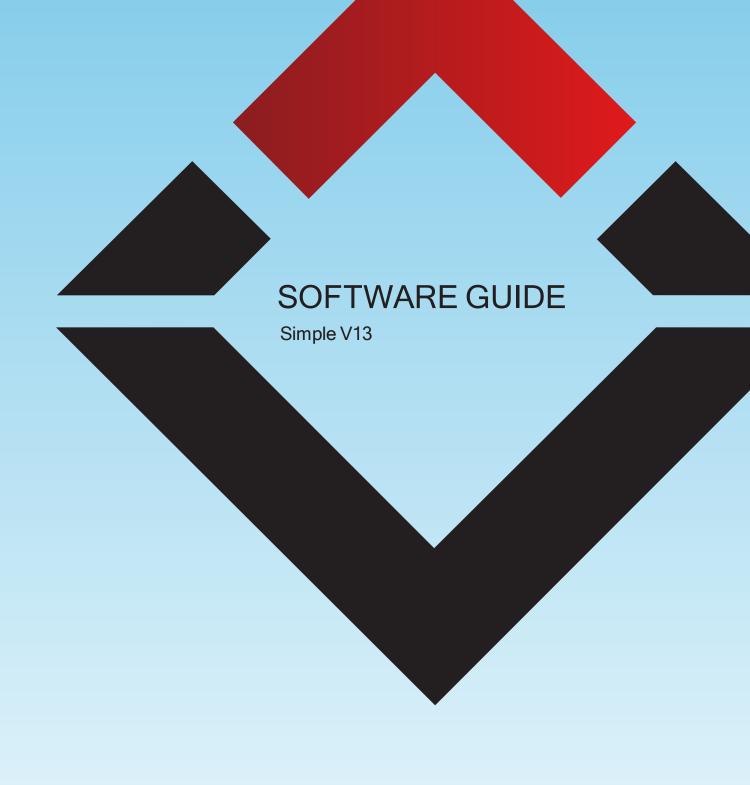

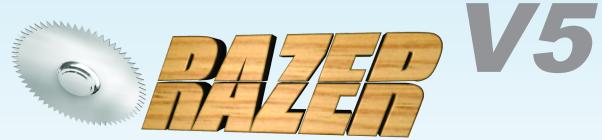

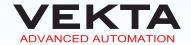

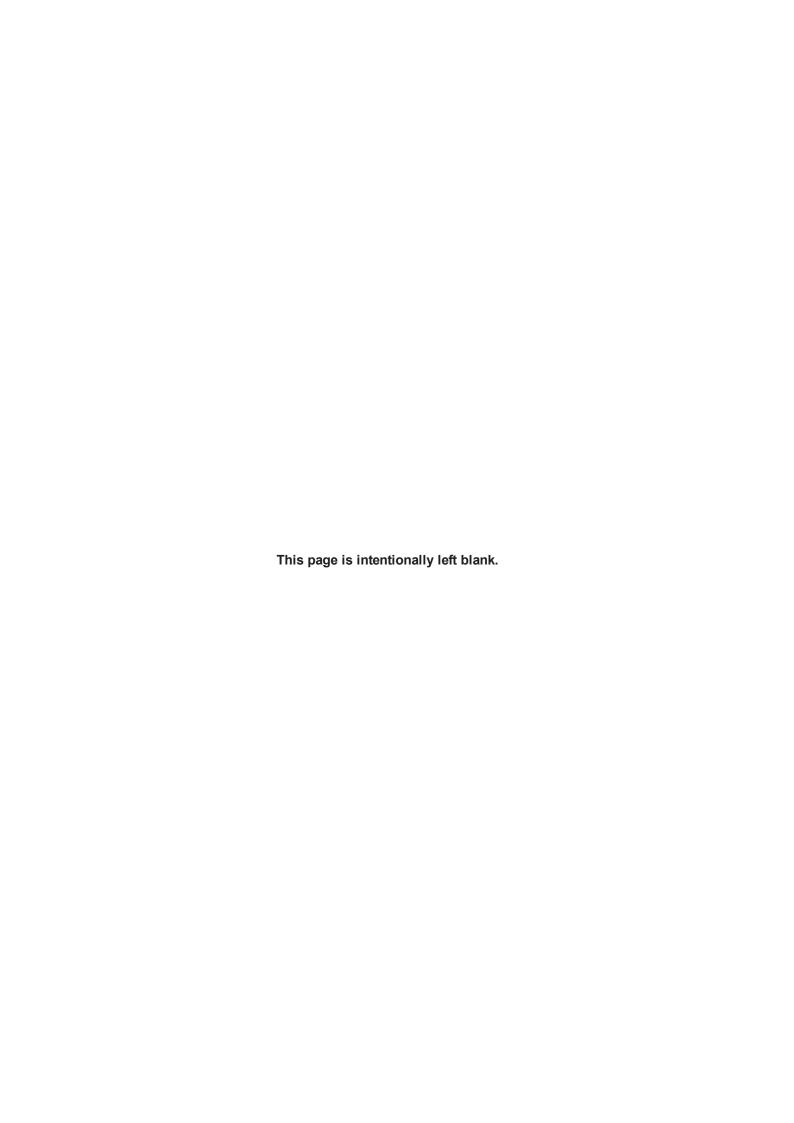

| 7        |
|----------|
|          |
|          |
| 12       |
|          |
| 13       |
| 14       |
| 14       |
| 14       |
|          |
| 15       |
| 20       |
| 21       |
| 24       |
| 25       |
| 28       |
| 29       |
| 29       |
| 30       |
| 31       |
| 31       |
| 31       |
| 32<br>32 |
| 33       |
|          |

| Machine Name                            | 34 |
|-----------------------------------------|----|
| Message bar                             | 34 |
| Uptime counter                          | 34 |
| Error notification                      | 34 |
| Packfeeder 2 status                     | 35 |
| WoodRunner status (third-party product) | 36 |
| MATERIALS LIST                          |    |
| Picklist webpage                        | 38 |
| Access in Simple                        | 38 |
| Quantity Summary                        | 39 |
| Loading Order                           | 39 |
| OPTIONS                                 |    |
| Access                                  | 40 |
| General                                 | 41 |
| Optimisation                            | 43 |
| Sorting                                 | 47 |
| Offcuts                                 | 48 |
| Materials                               | 50 |
| Kickoff                                 |    |
| Statistics                              |    |
| Exit                                    | 54 |
| BATCH OPTIMISE                          |    |
| File selection                          | 56 |
| Output options                          | 57 |
| Results file                            | 58 |
| MANUAL CONTROL                          |    |
| Manual Mode                             | 59 |
| Access                                  | 59 |
| Feeders                                 | 59 |
| Saw head                                | 60 |
| Peripherals                             | 61 |
| Other features                          | 61 |
| Exit                                    | 62 |
| Material Handling                       | 62 |
| Access                                  | 62 |
| Automatic Infeed Table                  |    |
| Outfeed Kickoff Table                   | 63 |
| Evit                                    | 63 |

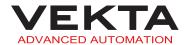

### **PRINTING**

| Printer Setup                     | 64  |
|-----------------------------------|-----|
| Markings                          |     |
| Company Name                      | 70  |
| Plate Marking Control Panel       | 71  |
| Access                            | 71  |
| Print modules                     | 72  |
| Other features                    | 72  |
| Print Preview                     | 73  |
| Access                            | 74  |
| Printable areas                   | 74  |
| Controls                          | 75  |
| MEMBER EDITING                    |     |
| Basic Member Editing              | 75  |
| Edit a designation                |     |
| Edit the quantity                 |     |
| Edit the material                 |     |
| Edit a dimension                  | 78  |
| Edit an angle                     | 79  |
| Complete Member Editing           | 79  |
| Edit a member                     | 80  |
| Create a new member               | 81  |
| Custom members                    | 81  |
| Special features                  | 84  |
| 3D MODEL                          |     |
| Access                            | 9.6 |
|                                   |     |
| Legend Controls                   |     |
|                                   |     |
| REMOTE VIEW                       |     |
| Access                            | 88  |
| Use                               | 89  |
| Job Ordering                      | 89  |
| USER MANAGEMENT                   |     |
| Add/Edit a user                   | 92  |
| User Access Control               | 93  |
| User Access Levels                | 93  |
| Change the access level of a user | 93  |

| Password Level                       | 94  |
|--------------------------------------|-----|
| Remove a user                        | 94  |
| Change the logged-in user's password | 94  |
| PRODUCTION STATISTICS                |     |
| Statistics webpage                   | 95  |
| Daily Reports                        | 95  |
| Monthly Reports                      | 96  |
| User Summaries                       | 97  |
| ADVANCED FEATURES                    |     |
| Setup                                | 97  |
| Diagnostics                          |     |
| Kickoff Rule Syntax                  |     |
| Automatic Length Adjustment          | 102 |
| SIMPLE CHANGELOG                     |     |
| Version 14                           | 102 |
| Version 13                           | 102 |
| Version 12                           | 103 |
| Version 11                           | 103 |
| Version 10                           | 103 |
| Version 9                            | 104 |
| Version 8                            | 104 |
| Version 7                            | 104 |

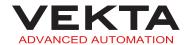

# SIMPLE SOFTWARE

Simple is the name of the software that is used as an interface to operate the saw. This software offers a wide range of features, some of which are listed below:

- Compatibility with all major cut file formats
- Flexible job optimisation
- Multi-level user access
- > Multi-document interface
- Manual editing and creation of members
- Member printing management
- > Three different views to cut from
- > Statistics output

To begin using Simple, double-click on the desktop.

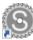

# **BASIC STEPS**

# Log in and out

Every user can have their own user account when operating the saw. This makes it possible to provide different levels of system access to personnel and enables the plant manager to review productivity levels of staff. For more details, see *User Management* on page 90.

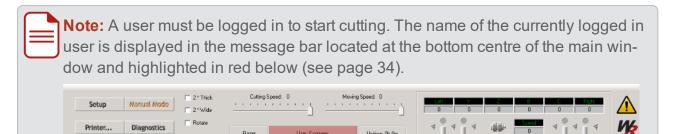

To log into Simple, do the following:

- 1. Click an on the toolbar.
- **2.** The following window pops up:

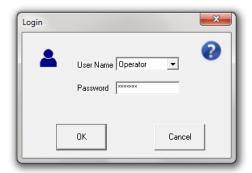

Select your user name from the drop-down list.

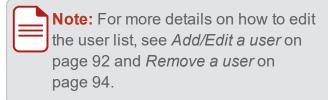

3. Enter your password.

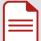

#### Notes:

- The Password field is greyed out if the access level of the selected user is below the password level set in the User Management window (see page 94).
- The password of any user can be changed by anyone with a supervisor or engineer access level in the Edit User window (see page 92).
- Once logged-in, each user can change their own password in the Change Password window (see page 94).
- 4. Click OK

To log out of Simple, do one of the following:

- Click on the toolbar.
- Select Logout from the File drop-down menu.
- Click another user log in.

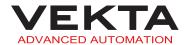

# Open and close a file

The following file types can be loaded into Simple to run cutting sequences:

- Simple files (\*.smp)
- Simple files version 2 (\*.smp2)
- MiTek files (\*.mme)
- TrusSource files (\*.dat, \*.\*)
- Omni files (\*.omn)
- Alpine files (\*.trs)
- Max Customer Cutter files (\*.ems)
- Blade XML files (\*.xml)
- IMP files (\*.imp)

To open a file, do the following:

- 1. Click on the toolbar, or select Open... from the File drop-down menu.
- 2. The following window pops up:

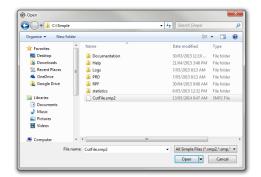

Browse for the file you wish to open.

3. Select the file and click Open, or just double-click it.

To close a file, close the corresponding file tab or select Close from the File drop-down menu.

Any unsaved changes are lost.

# Navigate multiple open files

Several job files can be open at the same time and managed in the same window. Each job file is opened in a new job tab to the right of any existing tab(s). The job tabs are loc-

ated under the toolbar and look like this:

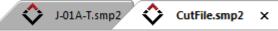

You can switch to any open job by clicking on its tab. Job tabs can be dragged around to change the order or dragged out into a separate pane to display two files side by side.

Open and close a file 9

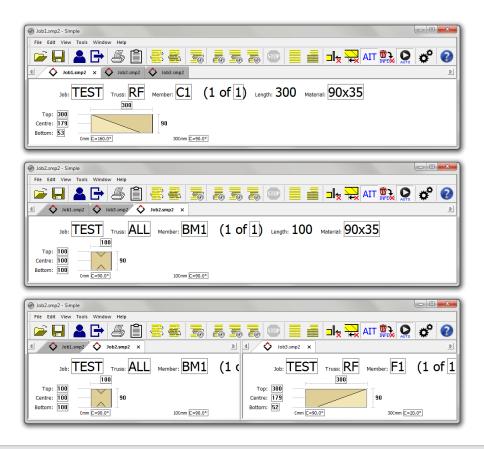

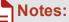

- When the saw is not running, all jobs can be reordered to any order required. When the saw is running, only jobs to the right of the current running job can be reordered as they have not been run yet.
- If a Packfeeder 2 is running, only jobs to the right of the next pending job can be reordered as the picklist has already been sent for the current job and the next one.
- When a cutting sequence is running, the current job tab is displayed with a green background. If automatic Job Sequencing is enabled (see page 19), the next job tab will be displayed with a yellow background.
- You can also switch to any open file by selecting the file you wish to view from the Window drop-down menu.

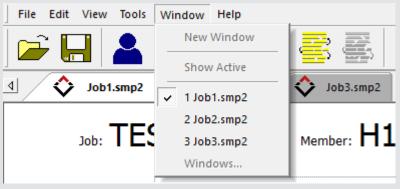

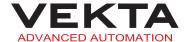

# Merge files

To merge several files into one single file, do the following:

- **1.** Open one of the files you wish to merge (for more details, see *Open and close a file* on page 9).
- 2. Select Merge from the File drop-down menu.
- 3. The following window pops up:

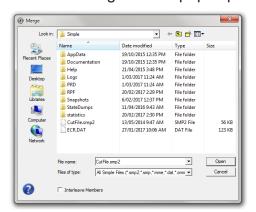

Browse for the other file(s) you wish to merge.

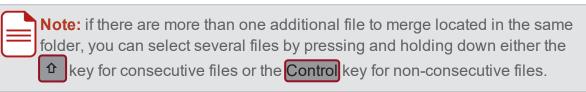

- 4. Select the file(s) and click Open
  - The members contained in the selected file(s) are added to the current member list.

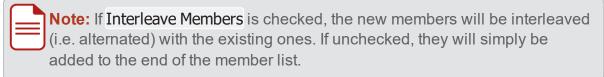

- **5.** Repeat steps **2** to **4** for files located in different folders, if any.
- 6. Save the merged file by doing one of the following:
  - To merge the files into the currently open file, click on the toolbar, or select Save from the File drop-down menu.
  - To merge the files into a new file, select Save As... from the File drop-down menu (for more details, see Save a file on the next page).

Merge files 11

### Save a file

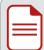

Note: files can only be saved as Simple files version 2 (\*.smp2).

To save the file displayed in the current tab, do the following:

- 1. Click I on the toolbar, or select Save from the File drop-down menu.
  - If the file has already been saved, it will be overridden using the settings previously defined in the Save As window.
- **2.** If the file is saved for the first time, the following window pops up:

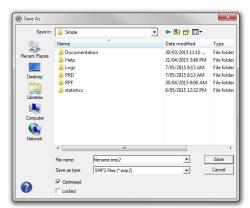

Browse for the file destination.

- 3. In the File Name field, enter a name for the file.
- **4.** Enable one, both or none of the following options:
  - » Optimised: The current optimisation order will be preserved and embedded in the file. No automatic optimisation will occur again upon loading the file. However it will still be possible to modify the file or manually run a new optimisation.
  - » Locked: The file and the embedded optimisation will be locked. It will never be possible to modify the file or run an optimisation again, except through the Batch Optimise feature (see page 54).
- 5. Click Save

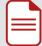

**Note:** to save a new copy or change the save settings of a file, select **Save As...** from the **File** drop-down menu and proceed as above from step **2**.

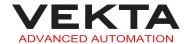

# **ADD MATERIALS**

The Add Materials window pops up each time an optimisation is run if required materials are missing or disabled in the materials database (see page 50). It can occur either when an unoptimised file is loaded or when an optimisation is run manually.

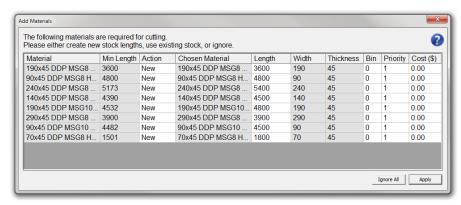

The list contains all the materials that are missing for a complete optimisation. For each required material, you can do either of the following by double-clicking the Action field:

- Create a new material
- Pick a disabled material
- Ignore it

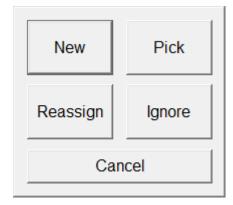

Note: By default, the Actions field is set to "New" for each missing material, or "Pick" for each disabled material. In the latter case, the shortest matching material will be picked.

Click Apply to exit the window and execute the decisions made for each material in the list.

## New material

If you select New in the Actions field, a new material will be added to the materials database for the corresponding required material.

The length, bin number, priority and cost of each new material can be edited in the relevant fields.

Add Materials 13

Note: the following rules apply:

- The length of the new material must be equal to or higher than the value specified in the Min Length field (by default, it is set to the nearest multiple of 300 mm above the minimum length).
- The priority must be "1" or above.

# Reassign a material

If you select Reassign in the Actions field, a window lets you choose from a list of existing materials that meet the minimum length requirement, regardless of their description, width, thickness and whether enabled or not.

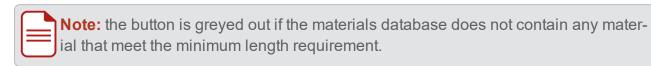

If a chosen material needs to be re-enabled, its priority is automatically changed from "0" to "1". The priority of each reassigned material can be changed to any value above "1".

### Pick a material

If you select Pick in the Actions field, a window lets you choose from a list of disabled materials that perfectly match the description of the required material.

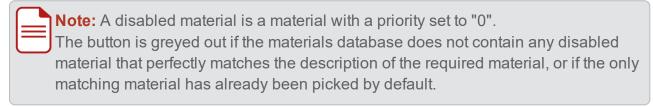

The chosen material is automatically re-enabled (its priority is changed from "0" to "1"). A higher priority can be specified for each picked material.

# Ignore materials

If you select some in the Actions field and click Apply, a message box will show the number of members that could not be optimised. The Add Materials window will then pop up again the next time an optimisation is run.

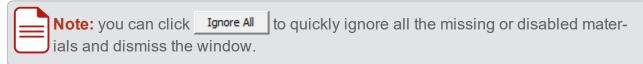

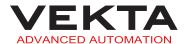

# MAIN WINDOW

### **Toolbar**

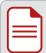

**Note:** to show or hide the toolbar, check or uncheck **Toolbar** in the **View** drop-down menu.

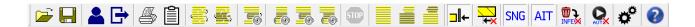

The toolbar is available at the top of the main window. It gives quick access to the following actions and settings:

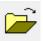

Opens the Open window to load a file (see page 9).

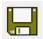

Saves the file currently open in the active tab, or opens the Save As window (see page 12) if the file has never been saved before.

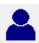

Opens the Login window (see page 7).

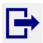

Logs out the current user.

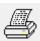

Opens the standard print window to print the contents of the active tab (Member List or Optimised).

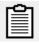

Opens the Materials List window (see page 37).

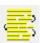

**Optimise All**: runs the optimisation of all members in the Member List tab.

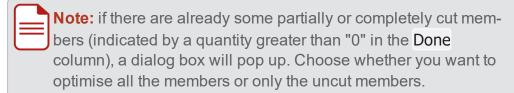

Main Window 15

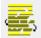

**Optimise Selected**: runs the optimisation of the members that have been selected in the Member List tab.

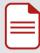

**Note:** if there are already some partially or completely cut members (indicated by a quantity greater than "0" in the **Done** column), a dialog box will pop up. Choose whether you want to optimise all the selected members or only the selected uncut members.

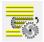

**Optimise On-the-fly Selected**: commands the saw to cut the members that have been selected in the Member List tab out of unknown lengths of timber that can be randomly fed into the saw. This function is great for consuming long and varying length offcuts.

Select the members you wish to cut, then click this button and press the green START button on the operator console to start cutting. The saw will dynamically measure each new length of timber that is fed, run an optimisation process on the members remaining to be cut for that length (much like normal optimisation) and proceed to cut all the members it can out of that board with the least waste possible.

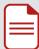

#### Notes:

- All the selected members must have the same width and thickness for this function to operate. Same timber grade is also recommended.
- If there are already some partially or completely cut members (indicated by a quantity greater than "0" in the Done column), a dialog box will pop up. Choose whether you want to optimise on-the-fly all the selected members or only the selected uncut members.
- The operator will be prompted to enter the number of the bunk to pick the timbers from with the WoodRunner (if installed).
- If no members can be cut from the current measured stick,
   Simple will display a warning, eject the stick and continue to cut.

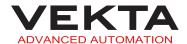

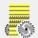

**Cut All Uncut**: commands the saw to cut all uncut members in the active tab (Member List or Optimised).

Click this button and then press the green START button on the operator console to start cutting. As cutting progresses down the list, the saw will skip over any members that have already been cut.

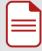

Note: Already cut members are indicated by a quantity greater than "0" in the Done column of the Member List tab, or tagged with an asterisk in the left-most column of the Optimised tab. If a cutting sequence is launched from the Optimised tab, the cut members will be updated in both tabs. If a cutting sequence is launched from the Member List tab, the cut members will be updated in this tab only.

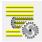

**Cut Selected Uncut**: commands the saw to cut the uncut members that have been selected in the active tab (Member List or Optimised), or any member selected in the Member Tree tab.

Select the members you wish to cut, then click this button and press the green START button on the operator console to start cutting.

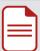

**Note:** in the **Optimised** tab, all members in the same stick must be selected for this function to work properly (i.e. the first selected member must be a stock material line and all members included in that material must be selected).

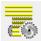

**Cut Remaining Uncut**: commands the saw to cut the uncut members from the member selected in the active tab (Member List or Optimised).

Select the member you wish to start from, then click this button and press the green START button on the operator console to start cutting. The saw will work its way down the list from this point.

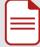

**Note:** in the **Optimised** tab, the selected member must be the only one or the first one in a stick for this function to work properly (i.e. it must be a stock material line).

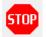

Makes Simple stop sending commands to the saw.

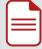

**Note:** The saw will complete the execution of the last command sent and will then stop. A new cutting sequence will have to be sent to restart the saw.

Toolbar 17

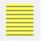

**Set All To Uncut**: sets to uncut status all members in the active tab (Member List or Optimised).

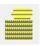

**Set Selected To Uncut**: sets to uncut status the members that have been selected in the active tab (Member List or Optimised).

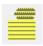

**Set Selected To Cut**: sets to cut status the members that have been selected in the active tab (Member List or Optimised).

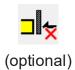

Indicates that the follower is currently disabled.
Click to enable the follower.

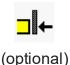

Indicates that the follower is currently enabled.
Click to disable the follower.

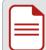

**Note:** After turning the follower on or off, you need to wait for the status display window to disappear then rehome the saw.

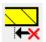

Indicates that the Long Lead feature is currently disabled.

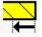

Indicates that the Long Lead feature is currently enabled.

Click to enable the Long Lead feature.

Click to disable the Long Lead feature.

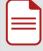

**Note:** The Long Lead feature moves all cuts 100 mm (default value of variable P521) along the timber. This can be useful when cutting a member from a piece of waste timber with a non-square leading end.

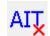

(optional)

Indicates that the Automatic Infeed Table is currently disabled.

Click to enable the Auto-

matic Infeed Table.

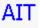

(optional)

Indicates that the Automatic Infeed Table is currently enabled.

Click to disable the Automatic Infeed Table.

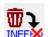

Indicates that long pieces of waste (after all members in the stick are cut) are currently sent to the outfeed. Click to send long pieces of waste back out to the infeed.

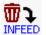

Indicates that long pieces of waste (after all members in the stick are cut) are currently sent back out to the infeed.

Click to send long pieces of waste to the outfeed.

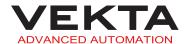

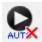

Indicates that the automatic Job Sequencing feature is currently disabled.
Click to enable the automatic Job Sequencing feature.

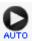

Indicates that the automatic Job Sequencing feature is currently enabled.
Click to disable the automatic Job Sequencing feature.

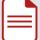

Note: The Job Sequencing feature enables the saw to automatically start cutting the optimised list in the job file tab to the right of the current job file, when and only when the last member in the optimised list of the current job file has been cut. With this feature enabled, the current job file tab will be coloured in green and the job file tab to be cut next will be coloured in yellow. When the current job file is finished, a pop-up will notify the operator the new job file has started and the colour of the tabs will also change automatically. The order of the non-active job file tabs (yellow or grey) can be changed at any time during cutting by clicking and dragging ahead or behind other tabs. The inactive job files can even be re-optimised while cutting the active one.

This feature will only work if the cutting sequence has been started in the first optimised list by using either the Cut All Uncut or Cut Remaining Uncut function.

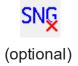

Indicates that the Stak-n-Gap is currently disabled.
Click to enable the Stak-n-Gap.

SNG

(optional)

Indicates that the Stak-n-Gap is currently enabled. Click to disable the Stak-n-Gap.

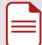

**Note:** to open the Stak-n-Gap interface (see image on the next page), select **Stak-n-Gap...** from the **Tools** drop-down menu in the Simple menu bar.

Toolbar 19

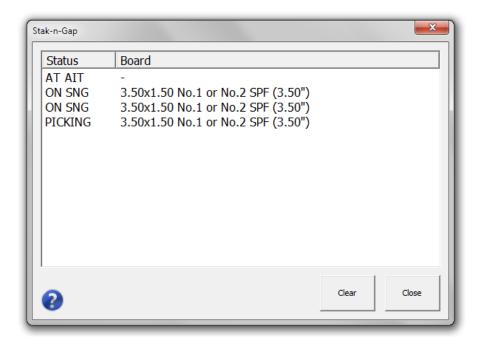

The Stak-n-Gap interface displays the current status of the Stak-n-Gap. It lists all boards being tracked by the Stak-n-Gap system. A button for clearing the status is also available.

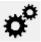

Opens the Options window (see page 40).

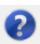

Opens Vekta Rescue in the web browser.

### Multi-view Tabbed Pane

The multi-view tabbed pane is available on the middle left of the main window. It offers three different views to browse, manage and cut members. An additional view is present if the file contains layout information.

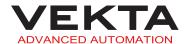

#### Member List tab

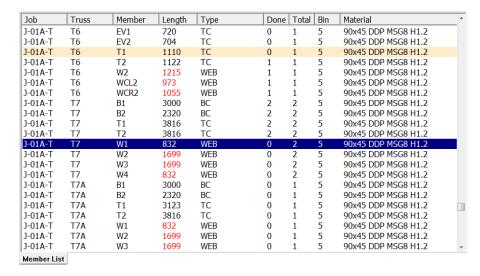

The Member List tab shows all the members included in the file in their non-optimised state.

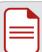

**Note:** the orange-highlighted lines identify the members that are impossible to cut due to an out-of-range angle.

#### **Sort members**

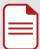

**Note:** Sorting the members in the Member List tab will override the pre-optimisation order (Pre-Optimisation list) defined in the Sorting tab of the Options window (see page 47). To restore the pre-optimisation order, close and reopen the file.

You can sort the members by clicking any column header:

- Click a column header to sort the members in ascending order based on that column.
- Click the same column header again to sort the members in descending order.

The Member List tab contains the following columns:

- > Job: designation of the job the member belongs to
- > Truss: designation of the truss the member is part of
- Member: designation of the member within the truss
- > Length: overall length of the member

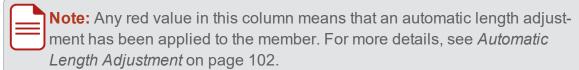

> Type: type of the member

Member List tab 21

- > **Done**: number of members already cut
- > Total: total number of members to be cut
- > Bin: bunk the timber is located in if an automated timber retrieval system is installed
- Kickoff: kickoff location the member will be sent to (set in the job file or overridden by the kickoff rules if any)

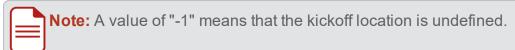

> Material: description of the material assigned to the member

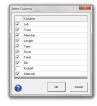

To hide or show specific columns, right-click any column header and select Select Columns... from the context menu. You can then check the columns you want to show and uncheck the ones you want to hide.

Click ok to confirm.

#### **Select members**

To select a single member, simply left-click on the desired member. This will highlight the line in blue.

To select multiple members, do the following:

- **1.** Left-click on any member you wish to select.
- 2. Hold down the Control key and left-click on any other members you wish to select.

To select a block of members, do the following:

- 1. Left-click on the first member of the block you wish to select.
- 2. Hold down the key and left-click on the last member of the block. Both clicked members and all the members in between will be selected. The entire block will be highlighted in blue.

To select multiple blocks of members, do the following:

- 1. Select the first block as per the above procedure.
- 2. Hold down the Control key and left-click on the first member of the next block you wish to select.
- 3. Hold down the Control and help keys together and left-click on the last member of that block.
- 4. Repeat steps 2 & 3 for any other blocks you wish to select.

To exclude a member from any selection, hold down the Control key and left-click on the member you wish to exclude.

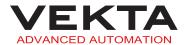

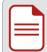

**Note:** if a single member is selected, it will remain selected when switching to another tab (if present in the other tab).

#### **Available functions**

When the Member List tab is active, all the functions of the Toolbar are available (see page 15).

You can right-click on the selected member(s) to display a context menu. It includes short-cuts to some functions of the Toolbar, and gives access to the following additional actions:

- Set Quantity Cut...: opens the Edit Quantity Cut window to change the number of members already cut (Done column) out of the total quantity required (Total column).
- Edit/Add Member...: opens the Complete Member Editing window to edit the selected member (see page 80), or create a new member in the list (see page 81).
- Set Kickoff Location...: opens a keypad that lets you choose another kickoff location for the selected member(s).

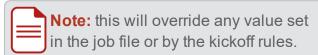

- Reset Kickoff Location: restore the kickoff location to its initial value.
- > Undo Auto Length Adjustment: resets the length of the member to its nominal value when an automatic length adjustment has been applied (for more details, see Automatic Length Adjustment on page 102).
- Set Quantity Cut... Edit/Add Member... Set Kickoff Location... Undo Auto Length Adjustment Cut Selected Uncut Optimise On-the-fly Selected Set Selected Uncut Set Selected Cut Save Selected As... Preview Image... View 3D Model... Flip Selected Rotate Selected Flip & Rotate Selected Mark Job As Complete Select Columns... Help...
- > Save Selected As...: opens the Save As... window to save the selected member(s) as a new file (for more details, see Save a file on page 12).
- Preview Image...: opens the Print Preview window (see page 73).
- View 3D Model...: opens the 3D Model window (see page 86).
- > Flip Selected: turns the selected member(s) over width-wise.
- Rotate Selected: turns the selected member(s) over length-wise.
- > Flip & Rotate Selected: rotates the selected member(s) by 180° in the horizontal plane.
- Mark Job As Complete: flags the job as complete, which will send a web notification (see page 53) and/or close and auto-archive the file (see page 42).

Member List tab

> **Select Columns...**: opens the Select Columns window that lets you choose the columns to display.

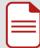

**Note:** Most of these actions can be performed on either a single member or a multiple selection. Edit Member, Preview Image, 3D Model and Undo Auto Length Adjustment can only be performed on a single member.

#### Member Tree tab

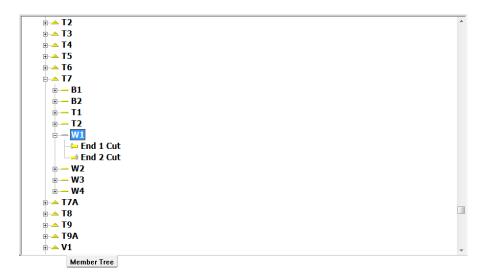

The Member Tree tab makes it easy to locate a specific member within the file. The tree view shows a hierarchical list of the following elements:

- 📤 job
- ≜ truss
- \_ member
- cut (different pictogram for each type of cut)

Double-click an element (cuts excepted) or click the  $\pm$  button next to it to expand its contents. Double-click the same element or click the  $\pm$  button next to it to collapse its contents.

Any one of the elements present in the list can be selected at a time.

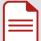

**Note:** When a cut is selected, it is shown in red on the Member Diagram (see page 29).

Any member selected in this tab will remain selected when switching to another tab (if present in the other tab).

When the Member Tree tab is active, only the Optimise All and Cut Selected Uncut functions of the Toolbar are available (see page 15).

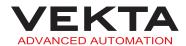

Click the Cut Selected Uncut button on the Toolbar to start cutting the entire selected element (job, truss or member). This feature is of particular use when a specific element needs to be recut.

### **Optimised tab**

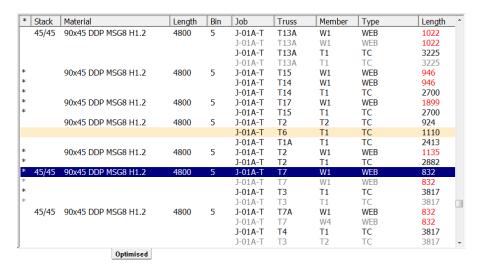

The Optimised tab shows the members that have been optimised. The timbers are listed in the cutting order and each timber contains the member(s) it will be cut into.

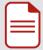

#### Notes:

- The orange-highlighted lines identify the members that are impossible to cut due to an out-of-range angle.
- The members displayed in light grey are either at the top of a vertical stack, or away from the fenceline in the case of a horizontal stack.
- Already cut members are tagged with an asterisk (star) in the left-most column.

The Optimised tab contains the following columns:

> Stack: indication on how timbers are stacked (If empty, no timbers are stacked.)

#### EXAMPLES

- "2xW" means that two timbers are stacked side by side.
- "45/45" means that two 45-mm-thick timbers are stacked one on top of the other.
- "35/45" means that a 45-mm-thick timber is stacked above a 35-mm-thick timber.
- Material: description of the material assigned to the member(s)
- **Length**: length of the timber
- > Bin: bunk the timber is located in if an automated timber retrieval system is installed

Optimised tab 25

- > Job: designation of the job the member belongs to
- > Truss: designation of the truss the member is part of
- > Member: designation of the member within the truss
- > Type: type of the member
- **Length**: overall length of the member

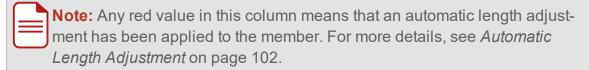

Kickoff: kickoff location the member will be sent to (set in the job file or overridden by the kickoff rules if any)

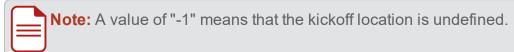

> Waste: length of waste in the timber

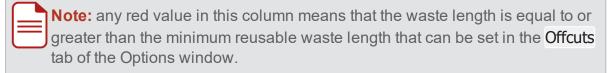

Left: number of alike timbers left to be fed

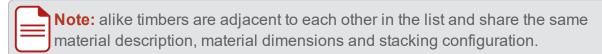

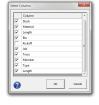

To hide or show specific columns, right-click any column header and select Select Columns... from the context menu. You can then check the columns you want to show and uncheck the ones you want to hide.

Click OK to confirm.

#### **Select members**

To select a single member, simply left-click on the desired member. This will highlight the line in blue.

To select multiple members, do the following:

- **1.** Left-click on any member you wish to select.
- 2. Hold down the Control key and left-click on any other members you wish to select.

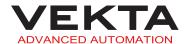

To select a block of members, do the following:

- 1. Left-click on the first member of the block you wish to select.
- 2. Hold down the highlighted in blue. \( \text{tey} \) key and left-click on the last member of the block. Both clicked members and all the members in between will be selected. The entire block will be highlighted in blue.

To select multiple blocks of members, do the following:

- 1. Select the first block as per the above procedure.
- 2. Hold down the Control key and left-click on the first member of the next block you wish to select.
- 3. Hold down the Control and help keys together and left-click on the last member of that block.
- 4. Repeat steps 2 & 3 for any other blocks you wish to select.

To exclude a member from any selection, hold down the Control key and left-click on the member you wish to exclude.

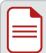

**Note:** if a single member is selected, it will remain selected when switching to another tab (if present in the other tab).

#### **Available functions**

When the Optimised tab is active, all the functions of the Toolbar, except Optimise Selected and Optimise On-the-fly Selected, are available (see page 15).

You can right-click on the selected member(s) to display a context menu. It gives access to the following actions:

> Set Kickoff Location...: opens a keypad that lets you choose another kickoff location for the selected member(s).

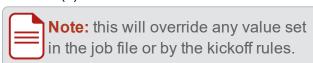

- Reset Kickoff Location: restore the kickoff location to its initial value.
- > Preview Image...: opens the Print Preview window (see page 73).
- View 3D Model...: opens the 3D Model window (see page 86).
- > Mark Job As Complete: flags the job as complete, which will send a web notification (see page 53) and/or close and auto-archive the file (see page 42).
- > Select Columns...: opens the Select Columns window that lets you choose the columns to display.

Optimised tab 27

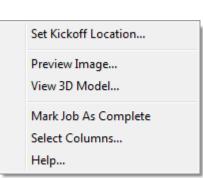

### Layout tab

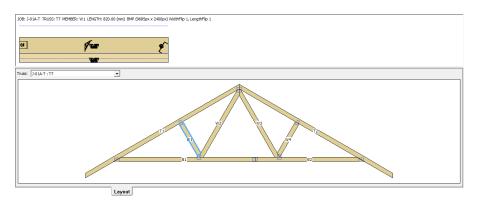

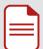

**Note:** this feature is only supported with the following file formats:

- Simple files version 2 (\*.smp2)
- MiTek files (\*.mme), if a relevant .mps file is present in the same folder
- Blade XML files (\*.xml)

The Layout tab shows an overview of the truss that contains the last selected member. A Print Preview of the selected member is displayed in the top part of the window instead of the member diagram.

You can select another member on the truss, or switch to any other truss layout included in the file using the drop-down list in the top left corner.

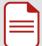

**Note:** any member selected in this tab will remain selected when switching to another tab (if present in the other tab).

The following elements can be present on the truss layout:

| Member                                                   |
|----------------------------------------------------------|
| Selected member                                          |
| Nail plate                                               |
| Member included in the truss but not present in the file |
| Invalid member                                           |
| Opening (doorway, window)                                |

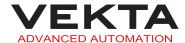

When the Layout tab is active, only the Optimise All function of the Toolbar is available (see page 15).

# Member Diagram

The member diagram is available at the top of the main window. It gives an accurate description and top-view representation of the member currently being cut or selected in the active tab (Member List, Member Tree or Optimised). The diagram also shows in red the cut either in progress or currently selected in the Member Tree tab. For more details about the different tabs, see *Multi-view Tabbed Pane* on page 20.

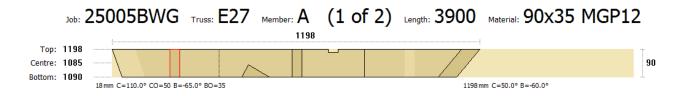

### Colour legend and types of cuts

The top-view representation shows the different cuts performed on the timber to obtain the desired member. The following colours and types of cuts can be present on the diagram:

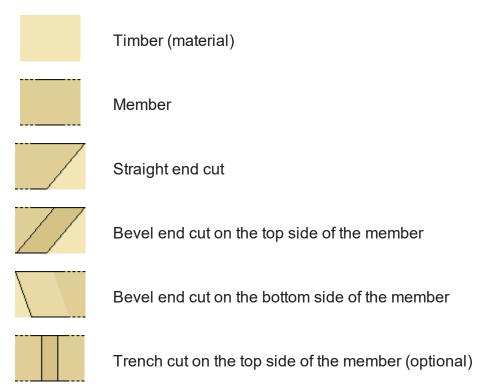

Member Diagram 29

| Trench cut on the bottom side of the member (optional)                                                                          |
|----------------------------------------------------------------------------------------------------|
| Note: Trench cuts can be performed on the top side only. The member needs to be flipped over for this cut to be performed.      |
| Side trench cut (optional)                                                                                                    |
| Undercut on the top side of the member                                                                                          |
| <br>Note: Undercuts can be performed on the bottom side only. The member needs to be flipped over for this cut to be performed. |
| Undercut on the bottom side of the member                                                                                       |
| Taper cut                                                                                                    |
| Birdsmouth cut                                                                                                    |
| Cut in progress or selected                                                                                                    |

#### Member details

The member diagram includes the following details:

- Job: designation of the job the member belongs to
- > Truss: designation of the truss the member is part of
- **Member**: designation of the member within the truss
- > (\_ of \_): member number out of the total quantity of the same member
- **Length** (in mm): overall length of the member in the Member List and Member Tree tabs, or length of the timber in the Optimised tab

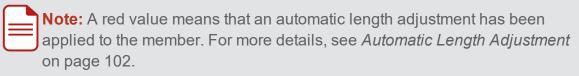

- > Material: description of the material assigned to the member
- > Top (in mm): length of the edge facing the back of the machine

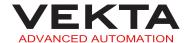

- > Centre (in mm): length through the centre line of the member
- > Bottom (in mm): length of the edge facing the door
- 1198 (in mm): overall length of the member

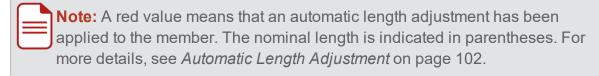

> 90 (in mm): overall width of the member

### **Cut parameters**

The following parameters can be visible under the corresponding end cut:

- 0 mm (X-axis): location of the cut along the timber from the right end of the member with the negative values to the left (if the infeed direction is from the left to the right)
- > C (C-axis, in degrees): angle of the cut measured counter-clockwise relative to the X-axis

#### EXAMPLE

A value of "90°" or "-90°" will result in a square cut (if there is no bevel angle).

- > CO (Y-axis, in mm): horizontal offset of the cut angle from the edge facing the back of the machine with the positive values towards the door
- ➤ B (B-axis, in degrees): bevel angle measured clockwise from the vertical
- **BO** (Z-axis, in mm): vertical offset of the bevel angle from the bottom side of the member with the positive values upwards

## **Control Bar**

The control bar is available at the bottom of the main window. It is broken into various sections, each of which performs different functions. It can be used to operate and adjust the saw manually, set up the printer, diagnose faults or monitor the functioning.

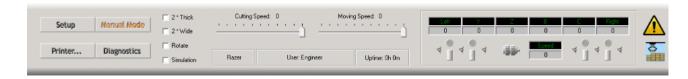

#### Command buttons

The command buttons on the left of the control bar are used to open additional windows.

Cut parameters 31

Setup

Opens the Setup window (see page 97).

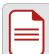

**Note:** This feature is available to Engineer access level only.

Manual Mode

Opens the Manual Mode window (see page 59).

Printer...

Opens the Printer Setup window (see page 64).

Diagnostics

Opens the Diagnostics window (see page 99).

### Saw loading options

These checkboxes offer additional cutting options during production.

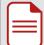

**Note:** these options are overrides and will not change the quantities cut of the selected members (i.e. if there are two of the same members to cut, enabling 2\* Thick will only count as cutting one member).

- > 2\* Thick: indicates to the saw that two pieces of timber are stacked one on top of the other.
- > 2\* Wide: indicates to the saw that two pieces of timber are stacked side by side.
- > Rotate: indicates to the saw that the stick is rotated 90° from the position initially set in the file (flat or on its edge).

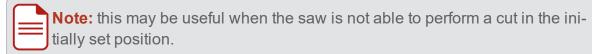

**Simulation**: simulates the cutting functions when Simple is unable to communicate with the saw.

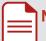

Note: this option is hidden when communication with the saw is present.

### Speed sliders

These sliders will dynamically change the speed of the saw's feed rates while cutting and can be changed at any time:

Cutting Speed: alters the speed of the cutting action while in a cut (i.e. the speed at which the blade is moved through the timber, not the actual speed of the blade itself).

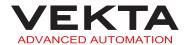

> Moving Speed: alters the speed of the timber when moving through the saw from one cut position to another.

### **Monitoring panel**

The monitoring panel on the right of the control bar gives the current position and status of any particular axis or feeder, as well as the status of the feeder sensors, clamp rollers and saw blade.

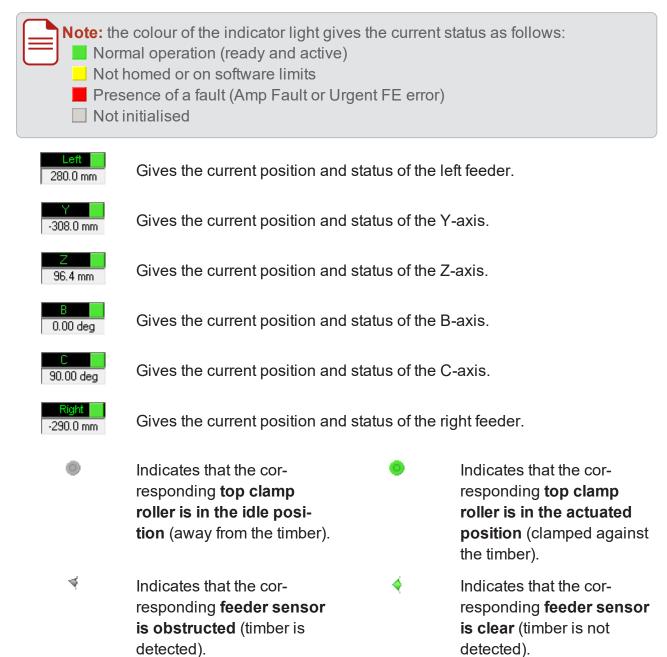

Monitoring panel 33

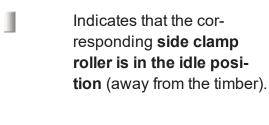

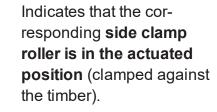

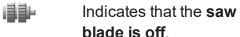

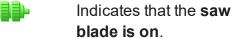

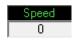

Gives the current speed of the saw blade (in rpm).

#### **Machine Name**

The machine name is displayed just below the cutting speed slider. This can help identify the machine during remote access.

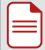

**Note:** the machine name can be changed in the **General** tab of the Options window (see page 41).

### Message bar

The message bar is located just below the speed sliders. It shows the login name of the current user, messages relating to any function currently running, as well as warning messages.

### **Uptime counter**

The uptime counter is located just below the speed sliders. It indicates how long the saw has actually been cutting since midnight.

#### **Error notification**

An error notification icon can be displayed at the right end of the control bar.

The icon indicates the following:

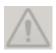

No error is present.

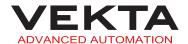

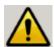

One or more errors occurred and attention is required.

Note: Critical errors and errors that require immediate operator action will force the Error Notification window to pop up (see image below). To show information about other errors or to reopen the window, you can click the flashing icon at any time.

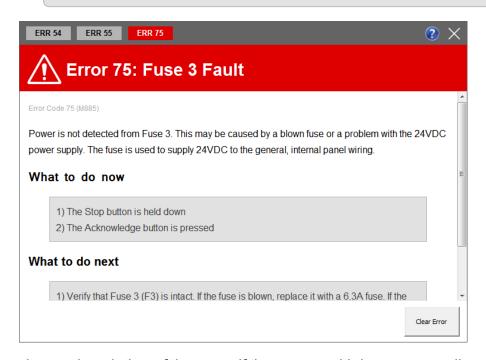

This window gives a description of the error. If there are multiple errors pending, you can switch between them by clicking the tabs at the top of the window. The "What to do now" section has instructions for immediate action to continue cutting. The "What to do next" section contains instructions to fault-find the issue if it will not clear. Some errors can simply be dismissed by clicking

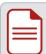

**Note:** a red header indicates an issue with the Razer saw, while a blue header indicates an error with the Packfeeder 2.

#### Packfeeder 2 status

If a Packfeeder 2 is installed, a dedicated icon will be displayed at the right end of the control bar.

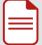

**Note:** "Packfeeder 2" must be selected as Bunk Feeder in the General tab of the Options window (see page 41).

Packfeeder 2 status 35

The icon gives the current status as follows:

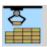

The connection to the Packfeeder 2 is active. You can click the icon to open the Packfeeder 2 interface (see image below).

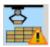

The connection to the Packfeeder 2 has not been initiated or has failed. To troubleshoot the issue, check that CAN-Do is showing in the Windows taskbar notification area and running properly. If this does not help, try restarting Simple.

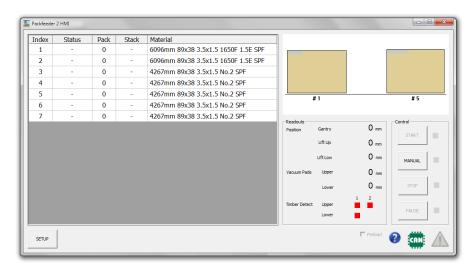

### WoodRunner status (third-party product)

If a WoodRunner is installed, a dedicated icon will be displayed at the right end of the control bar.

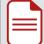

**Note:** "WoodRunner" must be selected as **Bunk Feeder** in the **General** tab of the Options window (see page 41).

The icon gives the current status as follows:

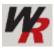

The connection to the WoodRunner is active.

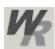

The connection to the WoodRunner is disabled. To enable it, do the following:

- **1.** Click the icon to open the WoodRunner interface (see image on the facing page).
- 2. Check Enabled.

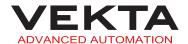

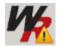

The connection to the WoodRunner has not been initiated or has failed. To solve the issue, do the following:

- **1.** Click the icon to open the WoodRunner interface (see image below).
- 2. Check the connection details.
- 3. Click Connect

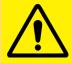

### CAUTION

WoodRunner connection settings must not be altered unless communication issues have been diagnosed.

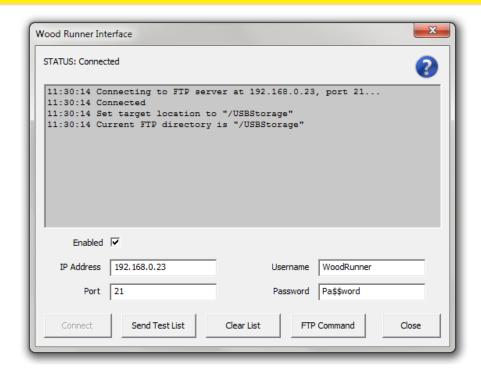

# MATERIALS LIST

The Materials List window shows all the materials required to cut the members based on the current optimisation. The window includes two separate lists labelled Quantity Summary and Loading Order. Basic metrics about the current optimisation are displayed at the right of the window (for more details about those metrics, see *Results file* on page 58).

Materials List 37

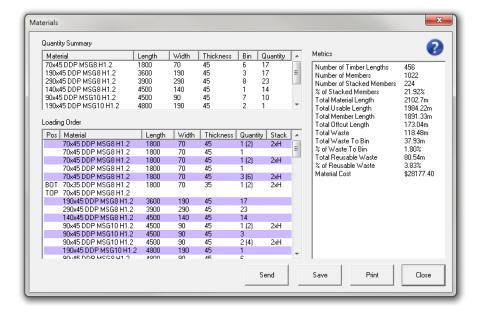

# Picklist webpage

The web-based Picklist page displays the Quantity Summary and Loading Order information.

To go to the Picklist webpage, select Site Map... from the Tools drop-down menu in the Simple menu bar, then click Picklist.

Alternatively, you can enter "localhost:8889/picklist" in the address bar of your local browser.

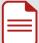

#### Notes:

- The webserver can be accessed remotely by replacing "localhost" with the IP address or local hostname of the machine that runs Simple. Your network and firewall configuration may need to be adjusted to allow remote access.
- The webserver port (8889 by default) can be changed in the **General** tab of the Options window (see page 41).

# Access in Simple

To open the Materials List window, do one of the following in Simple once a file is open:

- Click on the toolbar.
- Select Materials List from the View drop-down menu.

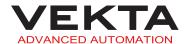

# **Quantity Summary**

The Quantity Summary list gives the dimensions and amount of each type of timber that is required. This list is used by the pickers when collecting the timbers from the yard.

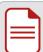

**Note:** the **Bin** column indicates in which bunk the timber is located if an automated timber retrieval system is installed.

# **Loading Order**

The Loading Order list gives the exact order in which the timbers should be loaded into the saw.

This list may also show a "2xW" or "2xH" in the right-most column to indicate that certain pieces of timber are cut in a stacked formation. "2xW" means that two pieces of timber are stacked side by side (horizontally). "2xH" means that two pieces of timber are stacked one on top of the other (vertically). In either case, the real amount of timbers needed is indicated in parentheses next to the primary quantity.

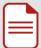

**Note:** Two consecutive lines of the same colour (white or purple) indicate a stack of timbers with two different thicknesses or grades. The second line indicates the timber that is either at the top of a vertical stack, or away from the fenceline in the case of a horizontal stack. The left-most column gives the position of the timber in the stack as follows: TOP, BOT (bottom), F (against the fenceline) or NF (away from the fenceline).

### EXAMPLE

|     | 70x45 DDP MSG8 H1.2 | 1800 | 70 | 45 | 3 (6) | 2xW |
|-----|---------------------|------|----|----|-------|-----|
| BOT | 70x35 DDP MSG8 H1.2 | 1800 | 70 | 35 | 2 (4) | 2xH |
| TOP | 70x45 DDP MSG8 H1.2 |      |    |    |       |     |
| BOT | 70x45 DDP MSG8 H1.2 | 1800 | 70 | 45 | 1 (2) | 2xH |
| TOP | 70x35 DDP MSG8 H1.2 |      |    |    |       |     |
| F   | 70x45 DDP MSG8 H1.2 | 1800 | 70 | 45 | 1 (2) | 2xW |
| NE  | 70x45 DDP MSG8 H3.1 |      |    |    | ` '   |     |

The above list gives the following loading order:

- three consecutive horizontal stacks (six identical timbers in total)
- two consecutive vertical stacks with one 35-mm-thick timber at the bottom and one 45-mm-thick timber at the top (four timbers in total)
- one vertical stack with a 45-mm-thick timber at the bottom and a 35-mm-thick timber at the top
- one horizontal stack with an "H1.2" timber against the fenceline and an "H3.1" timber away from the fenceline

Quantity Summary 39

A picklist determined by the loading order can be generated and used as follows:

> Click Save to export the picklist as an XML or CSV file.

> Click Send to make the picklist available for the Linear Pickline to fetch (if installed).

# **OPTIONS**

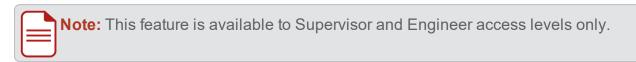

The Options window makes it possible to customise the interface and operation of the saw.

### Access

To open the Options window, do one of the following in Simple:

- Click on the toolbar.
- Once a file is open, select Options... from the Tools drop-down menu in the Simple menu bar.

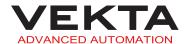

### General

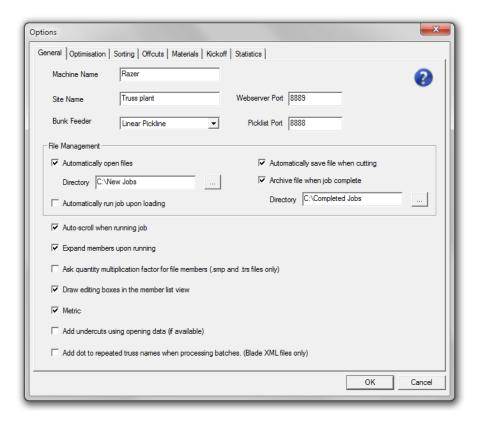

The General tab relates to the overall running of the saw.

- Machine Name: specifies the name of the machine to be displayed on the Control Bar (see page 34) and on the webserver pages.
- > **Site Name**: specifies the name of the site to be displayed on the webserver pages.
- Webserver Port: specifies the local port number used to access the webserver pages.

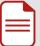

#### Notes:

- To open the site map of the webserver, select Site Map... from the Tools
  drop-down menu in the Simple menu bar. Alternatively, you can enter "localhost:8889" in the address bar of your local browser (replace 8889 with
  any other webserver port specified here).
- The webserver can be accessed remotely by replacing "localhost" with the IP address or local hostname of the machine that runs Simple. Your network and firewall configuration may need to be adjusted to allow remote access.
- Bunk Feeder: specifies whether an automated timber retrieval or feeding system is installed and which kind.

General 41

Note: when "Linear Pickline" is selected, the communication port used to fetch the picklist can be set in the Picklist Port field (see page 40).

- > File Management: relates to the automatic handling of job files.
  - » Automatically open files: automatically opens new job files placed in the specified folder.

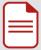

### Notes:

- A maximum of five files can be opened at any one time.
- When combined with the Auto-run feature (next option), the job file will automatically close when cutting finishes.
- It can be combined with Auto-run and automatic Job Sequencing (see page 19) to fully automate job cutting.
- This feature is disabled if the Razer is running on PMAC firmware version 50185 or lower.
- » Automatically run job upon loading: begins the cutting sequence immediately after a job file has loaded.
- » Automatically save file when cutting: saves the file automatically when the job's state changes (e.g. member cut).
- » Archive file when job complete: automatically closes and moves the job file to the specified folder once complete (i.e. all the members in the job have been marked as cut).
- Auto-scroll when running job: synchronously scrolls through the list as the cutting sequence is taking place.
  If unchecked, the display will stop scrolling back constantly to each new member being cut.
- > Expand members upon running: enables a zoom effect in the Member List or Optimised tab when a cutting sequence begins.
- Ask quantity multiplication factor for file members: asks a value to multiply all members in the job file upon loading.

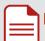

**Note:** this feature is for .smp and .trs files only.

- > Draw editing boxes in the member list view: draws boxes around the editable parameters on the Member Diagram (see page 29) when the Member List tab is active.
- **Metric**: switches from imperial to metric units.

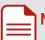

**Note:** you must restart Simple for the change to take effect.

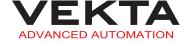

- Add undercuts using opening data: enables undercuts to be performed on members that are used for openings (e.g. window, door...) if relevant data are available in the file.
- Add dot to repeated truss names when processing batches (Blade XML files only): rename each new instance of the same truss with an additional dot when found in a separate batch section of the Blade XML file.

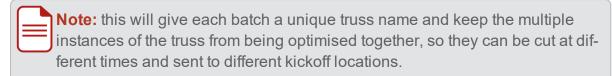

# Optimisation

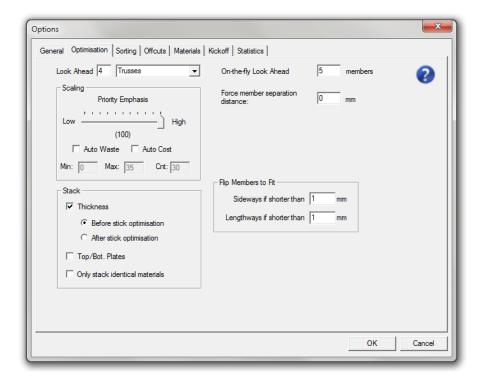

The Optimisation tab is used to configure the optimising algorithm according to the plant's requirements.

Look Ahead: specifies how far the optimising algorithm should look ahead in the file to find members to combine. The entity or field that will be looked at (most commonly truss) can be selected from the drop-down list.

Optimisation 43

#### EXAMPLE

If set to "0" and "Trusses" is selected from the drop-down list, the optimising algorithm will only consider the current truss to combine members into the stock length before selecting a new stick. If set to "1", the algorithm will consider the current truss and the next one in the list to combine members into the stock length before selecting a new stick and so on. Increasing the Look Ahead value will therefore improve the optimisation.

- » Members: This will look at the member name for combining members. If all members to be optimised have a quantity of "1" and the Look Ahead value is set to "0", only one member will be placed into each stock length. However if the Look Ahead value is increased to "2", there is a potential that there will be three members with different names combined into each stock length.
- >> Trusses: This will look at the truss name for combining members. However it can only consider members of that truss and subsequent trusses with identical material. If there are five members with identical material in each truss and the Look Ahead value is set to "0", there is a potential that all five members of the same truss will be combined into one stock length (members of a different truss will be ignored for that stock length). If the Look Ahead value is increased to "1", there is a potential that members of two different trusses will be combined into the same stock length.
- » Pieces of same material: This will look at the material name for combining members. If all members to be optimised have a quantity of "1", they are all the same material and the Look Ahead value is set to "0", only one member will be placed into each stock length. However, if the Look Ahead value is increased to "2", there is a potential that there will be three members combined into each stock length.
- > On-the-fly Look Ahead: specifies how far the optimising algorithm should look ahead in the selection to find members to combine for an on-the-fly optimisation.
- > Scaling: relates to the priorities associated with any particular piece of timber.
  - Priority Emphasis: specifies the weighting that is placed on the material priority as defined in the materials database. Changing this will affect what timber will be chosen based on the priority of the timber. If set to "100", the algorithm will always select the top priority timber where possible. If set to "0", the algorithm will always select the configuration with least amount of waste regardless of timber priority.

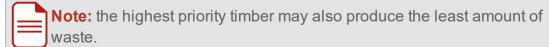

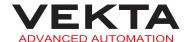

- Auto Waste: uses the most waste-efficient optimisation that is found according to the Min, Max and Cnt values defined below. With this enabled, the algorithm will be run many times with the different Priority Emphasis values as defined by Min, Max and Cnt. At the end of the process, the algorithm will choose the optimisation of highest Priority Emphasis that also produces the least amount of waste. This means you will always get the best waste reduction regardless, but it increases the chances of also getting the best timber utilisation possible based on preferred timber.
- » Auto Cost: uses the most cost-efficient optimisation that is found according to the Min, Max and Cnt values defined below. This works exactly the same as the Auto Waste feature, but will look at minimising total cost of the job rather than waste.

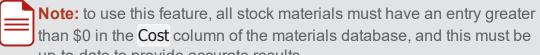

up-to-date to provide accurate results.

>> Min: lowest Priority Emphasis scale value (0 to 99) used by the algorithm while

- » Min: lowest Priority Emphasis scale value (0 to 99) used by the algorithm while iterating through optimisation scenarios for the Auto Waste and Auto Cost features.
- » Max: highest Priority Emphasis scale value (1 to 100) used by the algorithm while iterating through optimisation scenarios for the Auto Waste and Auto Cost features.
- » Cnt: number of iterations performed by the algorithm in even increments between the Min and Max values while trying to find the best optimisation scenario for the Auto Waste and Auto Cost features.

#### EXAMPLE

If Min is set to "20", Max is set to "80" and Cnt is set to "4", the algorithm will be run four times at a priority emphasis of 20, 40, 60 and 80 of which the scenario with the lowest waste or cost will be selected.

- **Force member separation distance**: specifies the length of timber that should be cut between two members when not sharing a cut.
- > Stack: enables the optimising algorithm to use stacked materials.
  - Thickness: enables the materials to be stacked one on top of the other.
    - **Before stick optimisation**: attempts to create stacks of individual members and then to combine those stacks in a stack of timbers.
    - **After stick optimisation**: attempts to combine members in a timber and then to stack that timber with another one.

Optimisation 45

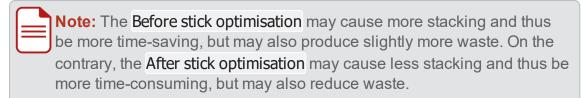

- » Top/Bot. Plates: enables the top and bottom plates of a same frame to be stacked one on top of the other or cut side by side in case of trenching.
- » Only stack identical materials: prevents the optimising algorithm from stacking different materials (with a different description, width or thickness), whether it be one on top of the other or side by side.
- » Mitred Members: enables side-by-side stacking of mitred members where possible.
- > Flip Members to Fit: enables the members to be flipped either length-wise or width-wise based on the length of the individual member.

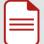

### Notes:

- The flipping of members is performed to try and achieve an optimal solution by sharing cuts wherever possible. However, because some members (such as top and bottom chords) require the timber bow to coincide with the geometry of the member, it may be necessary to disable flipping.
- When the following values are changed, any open files need to be reloaded for the change to take effect.
- » Sideways if shorter than: specifies the maximum length allowed to flip a member width-wise.

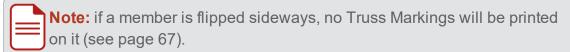

» Lengthways if shorter than: specifies the maximum length allowed to flip a member length-wise.

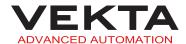

# Sorting

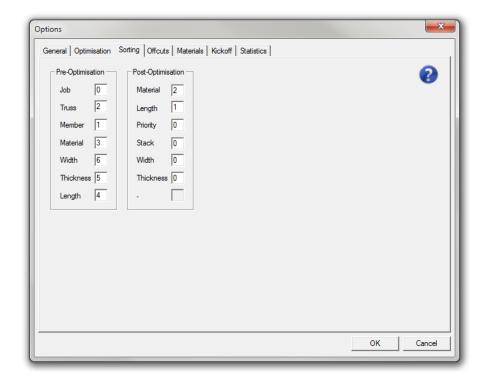

The Sorting tab contains two lists that are used to group certain members together based on different criteria before and after the optimisation.

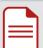

**Note:** the following rules apply:

- The number "0" will not perform any sorting based on that field.
- A number different from "0" will define the position of that field in the sorting order ("1" being first, "2" being second, "3" being third and so on).
- A positive number will perform the sorting based on that field in ascending order (lowest first) and a negative number will perform the sorting in descending order (highest first).
- Pre-Optimisation: determines the order in which the members are fed into the optimising algorithm.
  - Using pre-optimisation sorting will have very different effects on waste reduction and cutting order depending on how it is set up. This does not help control the infeed side of the saw, only what members are more likely to be cut first.
- **Post-Optimisation**: determines the order in which the optimised sticks are listed in the Optimised tab at the end of an optimisation.
  - Using post-optimisation sorting will not affect the waste in any way, it will simply rearrange what order the timber is loaded on the infeed, making the loading process simpler and more efficient. It will however affect the order in which members are cut.

Sorting 47

#### EXAMPLE

In the Pre-Optimisation list, if the Truss field is set to "1", the Length field to "-2" and the other fields to "0", all members will be grouped by truss first and then sorted by length in descending order within each truss before being processed by the optimising algorithm.

### Offcuts

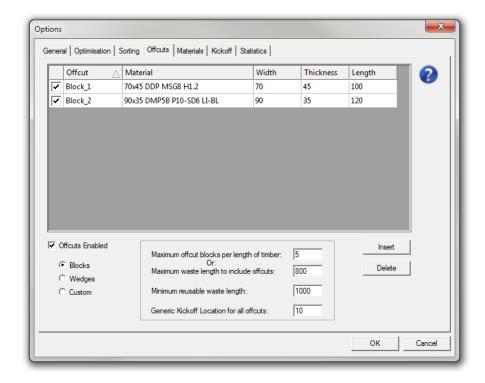

The Offcuts tab is used to manage how the waste materials are automatically reused to produce useful pieces like wedges or wall noggins.

Offcuts Enabled: enables the Offcuts feature.

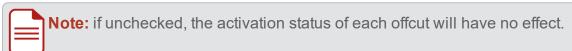

- Maximum offcut blocks / wedge pairs / custom offcuts per length of timber: specifies the maximum number of offcuts (or pairs of wedges) allowed per stick.
- Maximum waste length to include offcuts (in mm): specifies the maximum length of the waste capable of getting offcuts inserted into the stick.

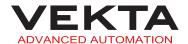

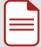

**Note:** If the waste associated with a stick is greater than either of these two previous values, no offcuts will be inserted and the waste will be spared for future use. To ignore one of these options, "0" should be entered into the associated field.

- > Minimum reusable waste length: specifies the minimum remaining waste length (after offcuts) required to insert a reusable block into the stick.
- Generic Kickoff Location for all offcuts: specifies the kickoff location for all offcuts if a kickoff system is installed.
- > Blocks / Wedges / Custom: different types of offcuts to select from (squared-off noggins, wedges or custom members)

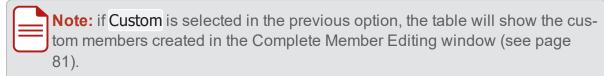

- > Insert (table): adds a new row to the table with the type of offcuts selected in the previous option (Blocks or Wedges only).
- > **Delete** (table): removes the selected row from the table (Blocks or Wedges only).

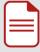

**Note:** You can sort the offcuts by clicking any column header. Click a column header to sort the offcuts in ascending order based on that column. Click the same column header again to sort the offcuts in descending order.

The following properties can be defined in the table:

- ≫ II: activation status of the offcut (check to enable or uncheck to disable the offcut)
- » Offcut: name of the offcut (e.g. Block255)
- » Material: material to be used for the offcut

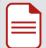

#### Notes:

- If a material is specified in this field, the description must be exactly the same as the one in the Materials tab, and the width and thickness specified in the next two columns must match this material.
- If this field is left blank, the optimising algorithm will use any material that matches the width and thickness specified in the next two columns.
- » Width (in mm): width of the material to be used for the offcut
- >> Thickness (in mm): thickness of the material to be used for the offcut
- >> Length (in mm): length of the block (for blocks only)

Offcuts 49

>> Rise (in mm): rise of the wedge (for wedges only)

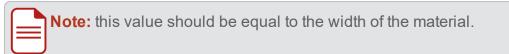

» Run (in mm): run of the wedge (for wedges only)

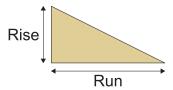

### **Materials**

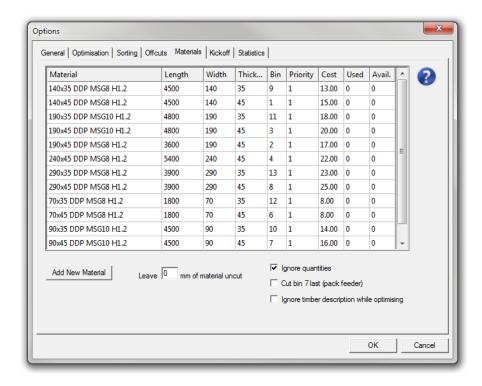

The Materials tab provides access to the materials database that contains information relating to the timbers used in the plant.

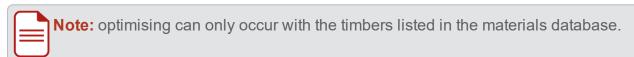

- **Leave** mm of material uncut: specifies the length of timber in each stick that is seen as unusable by the optimising algorithm.
- > Ignore quantities: disables the inventory control performed by the saw.

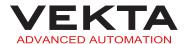

If unchecked, the saw will only use the materials with a number greater than "0" in the Avail. column and reduce this quantity by one each time a specific type of timber is cut.

- Cut bin 7 last (pack feeder): enables the materials from the last conveyor of the Packfeeder (optional) to be cut after the materials from the six bunks. This is to ensure all materials that require manual handling will be processed in a row.
- Ignore timber description while optimising: enables the optimising algorithm to pick timbers based on their width and thickness only (the material description is not taken into account).
- > Add new material (table): adds a new row to the materials table.

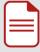

**Note:** You can sort the materials by clicking any column header. Click a column header to sort the materials in ascending order based on that column. Click the same column header again to sort the materials in descending order.

The following properties can be defined in the table:

» Material: material description to be used to match with material descriptions in a file

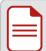

**Note:** the description must be exactly the same as what is read in from a file.

- >> Length (in mm): length of the timber
- >> Width (in mm): width of the timber
- >> Thickness (in mm): thickness of the timber
- » Bin: bunk the timber is located in if an automated timber retrieval system is installed
- » Priority: priority each type of timber is to be used in

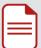

### Notes:

- A priority of "0" disables the material.
- A material with a priority of "1" will try to be used first.
- It is not advisable to have two lengths of the same material with the same priority. The best practice is to start with the longest stock length at priority "1" and work in descending order to the shortest one.
- >> Cost: cost per metre of the timber

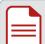

**Note:** optimising and statistics use this value.

Materials 51

- >> **Used**: number of pieces of this particular timber that have been used to date
- » Available: number of pieces of this particular timber that are still available

Note: this value is used for inventory control (if Ignore quantities is not enabled).

### **Kickoff**

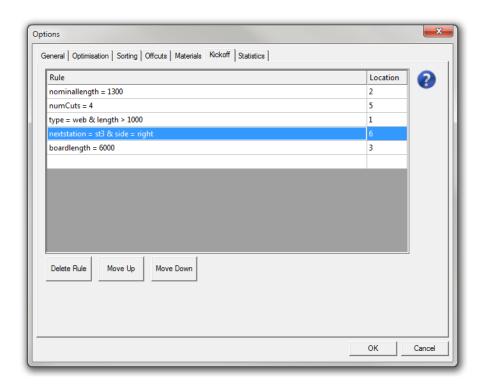

The Kickoff tab is used to set rules that automatically determine which kickoff location to send a member to. Those rules are applied to all the members in the Member List tab when a job file is loaded. This will override any kickoff location already set in the job file. For more details, see *Kickoff Rule Syntax* on page 99.

- > **Delete Rule**: removes the selected rule from the list.
- > Move Up: moves the selected rule up one row, increasing its priority in the list.
- > Move Down: moves the selected rule down one row, decreasing its priority in the list.

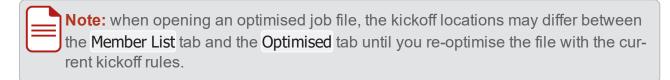

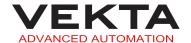

### **Statistics**

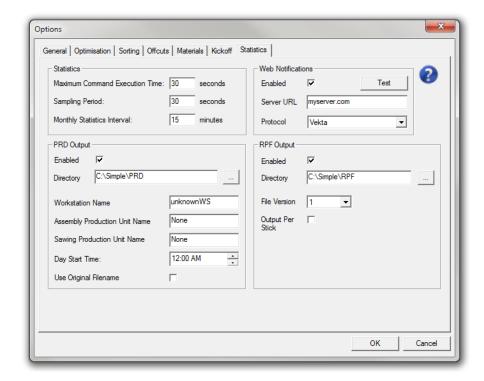

The Statistics tab is used to manage how the daily and monthly reports are generated (see page 95).

- > Maximum Command Execution Time: specifies the maximum time allowed between saw command executions for the system to be seen as in production.
- > Sampling Period: specifies the time interval between two samples.
- Monthly Statistics Interval: specifies the time interval used to update the monthly reports.
- Web Notifications: when enabled, an HTTP message is sent using the specified protocol (i.e. message format) to the specified server for every member cut and for every job completed.

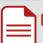

#### Notes:

- The test button is used to confirm basic connectivity with the server.
- Simple currently supports Vekta and Trussmatic (v1.1 and v1.2) protocols.
   If the protocol you wish to use is not listed, please contact Vekta Automation.
- PRD Output: specifies the output directory and other settings related to Production Feedback files.
  - Check Enabled to enable the generation of PRD files.

Statistics 53

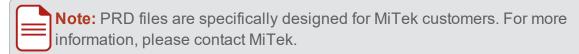

> RPF Output: specifies the output directory and other settings related to Real-time Production Files.

Check Enabled to enable the generation of RPF files.

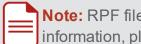

Note: RPF files are specifically designed for Pryda customers. For more information, please contact Pryda.

### Exit

To exit the Options, do one of the following:

- Click OK
  - The changes are saved.
- Close the Options window.
  - All changes are lost.
- Click Cancel
  - All changes are lost.

# **BATCH OPTIMISE**

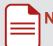

**Note:** This feature is available to Supervisor and Engineer access levels only.

The Batch Optimise window makes it possible to optimise several files without having to load them separately. The files are then saved in their optimised state (for more details, see Save a file on page 12, step 4).

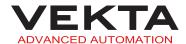

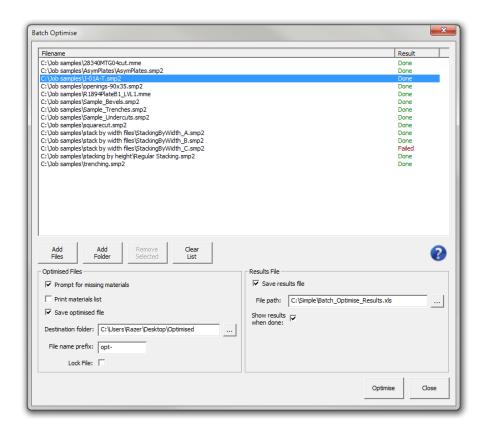

To open the Batch Optimise window, select Batch Optimise... from the Tools drop-down menu in the Simple menu bar.

To run a batch optimisation, do the following:

- 1. Make your file selection.
- 2. Define the output options.
- 3. Click Optimise

**Note:** All the selected files are processed regardless of whether they are locked or not. All the members present in the selected files are processed regardless of whether they are tagged as cut or not.

Batch Optimise 55

# File selection

To add files to the selection, do the following:

- 1. Click Add Files
- 2. The following window pops up:

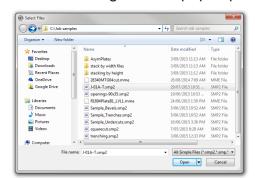

Browse for the file(s) you wish to add.

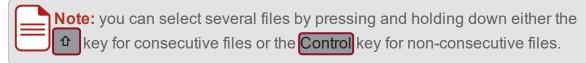

3. Select the file(s) and click Open

To add an entire folder to the selection, do the following:

- 1. Click Add Folder
- 2. The following window pops up:

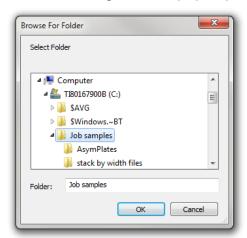

Browse for the folder you wish to add.

3. Select the folder and click OK

To remove files from the selection, select the file(s) you wish to delete and click

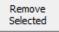

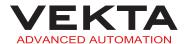

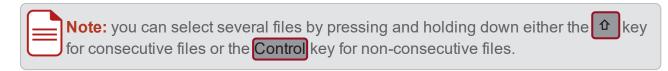

To empty the selection, click List

# **Output options**

The following output options are available:

### > Optimised Files

Prompt for missing materials: displays the Add Materials window (see page 13) if a file requires missing materials.

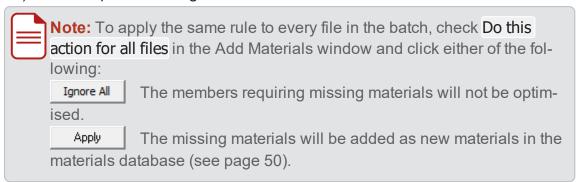

- Print materials list: sends the materials list of every optimised file for printing (see page 37).
- » Save optimised file: saves the optimised files according to the options defined below.
- » Destination folder: specifies the destination path for the optimised files.

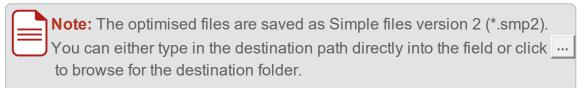

- File name prefix: specifies the character string to be added before the name of every optimised file.
- » Locked: The file and the embedded optimisation will be locked. It will never be possible to modify the file or run an optimisation again, except through the Batch Optimise feature.

Output options 57

#### > Results File

- » Enabled: creates a spreadsheet with the results of the batch optimisation.
- » File path: specifies the destination path and name of the results file.

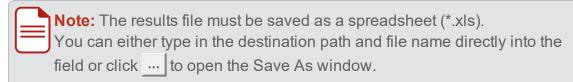

» Show results when done: opens the results file once the batch optimisation is complete.

### Results file

The results of the batch optimisation are summarised in a spreadsheet that consists of the following columns from left to right:

- > File: path of the file the row of data relates to
- # Timber Lengths: number of timbers required
- > # Members: number of members optimised
- > # Stacked Members: number of members optimised in a stack formation
- Stacked Members: percentage of members optimised in a stack formation out of the total number of members optimised
- > Total Material Length: total length of material required
- > Total Usable Length: total length of material used for members and offcuts
- Total Member Length: total length of the members optimised
- > Total Offcut Length: total length of the offcuts produced
- > Total Waste: total length of waste (reusable or not)
- > Total Waste To Bin: total length of non-reusable waste
- Waste To Bin: percentage of non-reusable waste out of the total length of material required
- > Total Reusable Waste: total length of reusable waste
- > % Reusable Waste: percentage of reusable waste out of the total length of material required
- Material Cost: total cost of the materials required
- All Members Optimised: indication whether all the members of the file were optimised or not

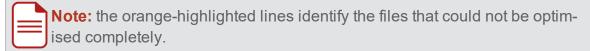

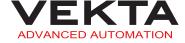

# MANUAL CONTROL

### **Manual Mode**

The Manual Mode window is used to manually move and control the saw. This is useful during maintenance, diagnostics and calibration procedures.

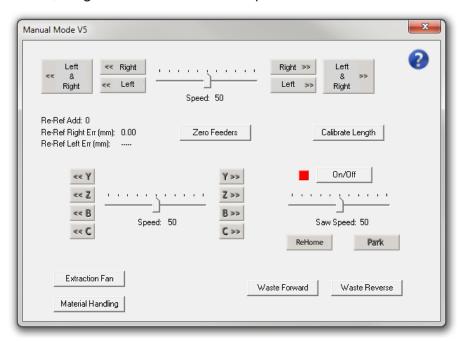

### **Access**

To open the Manual Mode window, do one of the following:

- Click Manual Mode on the Control Bar (see page 31) in Simple.
- Press the yellow MANUAL button on the operator console.

### **Feeders**

The upper section of the window controls the feeders (X-axis).

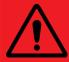

#### **DANGER**

If the saw either has timber clamped or has had timber clamped and the leading/trailing ends are not cleared, the clamp rollers may actuate at any time. Under no circumstances should you place any body part in the feeders while using these buttons.

Manual Control 59

| Left<br><< &<br>Right | Keep pressed to move both the left and right feeders in the left direction.  |
|-----------------------|------------------------------------------------------------------------------|
| << Right              | Keep pressed to move the right feeder in the left direction.                 |
| ee Left               | Keep pressed to move the left feeder in the left direction.                  |
| Left<br>& >><br>Right | Keep pressed to move both the left and right feeders in the right direction. |
| Right >>              | Keep pressed to move the right feeder in the right direction.                |
| Left >>               | Keep pressed to move the left feeder in the right direction.                 |
| Speed: 50             | Slide to adjust the feeder speed (from 0% to 100%).                          |
| Zero Feeders          | Click to zero the current feeder positions.                                  |

# Saw head

The middle section of the window controls the saw head.

### Saw moves

| << Y | Keep pressed to move the saw towards the door on Y-axis.                        |
|------|---------------------------------------------------------------------------------|
| Y >> | Keep pressed to move the saw away from the door on Y-axis.                      |
| << Z | Keep pressed to move the saw upwards on Z-axis.                                 |
| Z >> | Keep pressed to move the saw downwards on Z-axis.                               |
| << B | Keep pressed to move the saw blade towards the horizontal position on B-axis.   |
| B >> | Keep pressed to move the saw blade towards the vertical position on B-axis.     |
| << C | Keep pressed to move the saw counter-clockwise on C-axis (viewed from the top). |
| C >> | Keep pressed to move the saw clockwise on C-axis (viewed from the top).         |

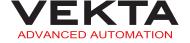

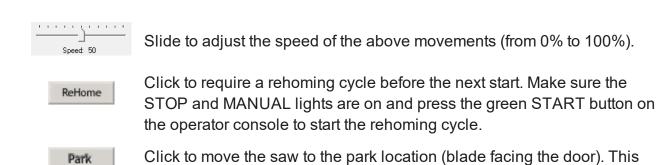

### Saw blade

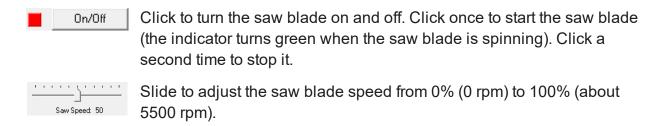

can be used to position the saw head properly for changing the blade.

### **Peripherals**

The lower left section of the window controls some peripherals.

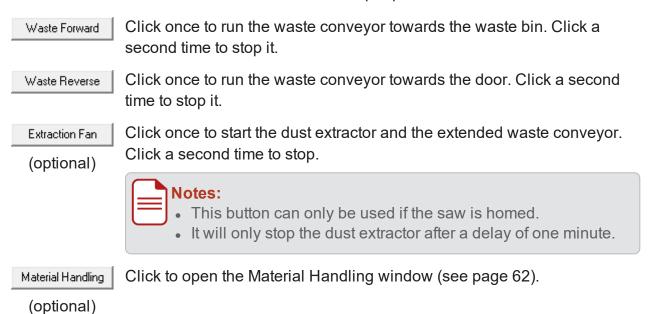

### Other features

The window includes other specific features.

Peripherals 61

Calibrate Length

Click to open the Length Calibration window.

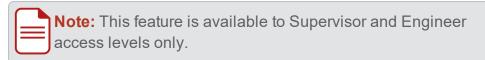

Re-Ref Add: 0
Re-Ref Right Err (mm): 0.00
Re-Ref Left Err (mm): 0.00

These values are used for the calibration of the re-referencing system.

### **Exit**

To exit the Manual Mode, do one of the following:

- Close the Manual Mode window.
- Press the yellow MANUAL button on the operator console.

# **Material Handling**

The Material Handling window is used to manually control the AIT (Automatic Infeed Table) and OFK (Outfeed Kickoff Table).

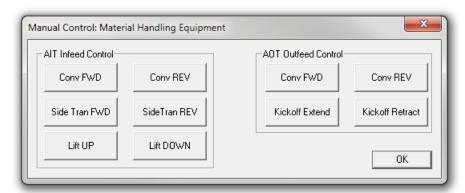

### Access

To open the Material Handling window, do the following:

- 1. Access the Manual Mode (see page 59).
- 2. Click Material Handling

### **Automatic Infeed Table**

The left section of the window controls the AIT.

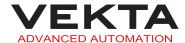

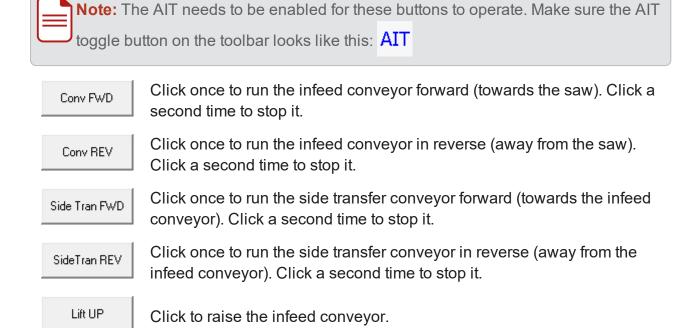

### **Outfeed Kickoff Table**

Lift DOWN

The right section of the window controls the OFK.

Click to lower the infeed conveyor.

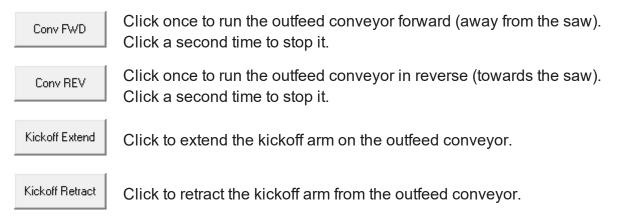

### **Exit**

To exit the Material Handling, do one of the following:

Close the Material Handling window.

Click OK .

Outfeed Kickoff Table 63

# **PRINTING**

# **Printer Setup**

The Printer Setup window is used to specify the truss- or frame-related markings to be printed on the members, to customise the members with your company's name or logo, and gives access to the Plate Marking Control Panel (see page 71).

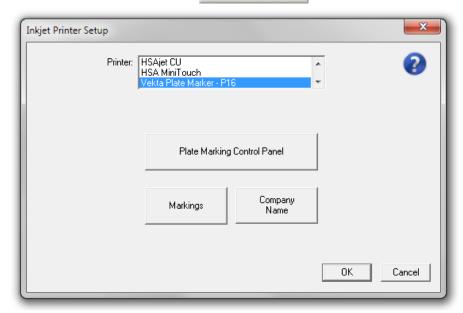

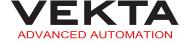

### Markings Supervisor and Engineer access only

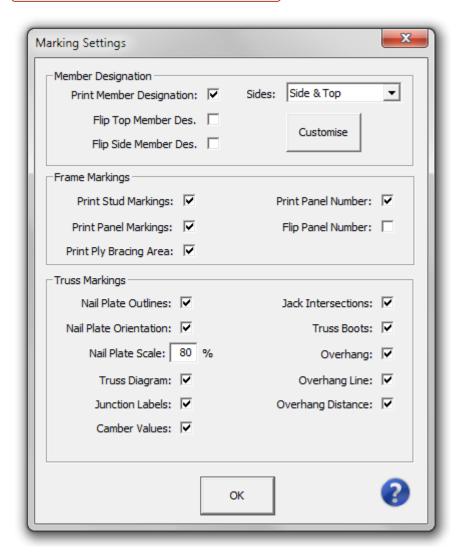

When you click Markings, the above window pops up.

### **Member Designation**

A Member Designation Label can be printed on the edge and on the top side of the members. The following options are available:

- Print Member Designation: enables the printing of the Member Designation Label.
- > **Sides**: specifies where the Member Designation Label is printed.
  - » Side: prints on the edge of the members.
  - >> **Top**: prints on the top side of the members.
  - » Side & Top: prints on both the edge and the top side of the members.

Markings 65

- Flip Top Member Des.: turns the top-printed Member Designation Label upside down.
- Flip Side Member Des.: turns the edge-printed Member Designation Label upside down.

The Customise button gives access to the following window where you can specify what information is automatically printed on the members and how it is printed:

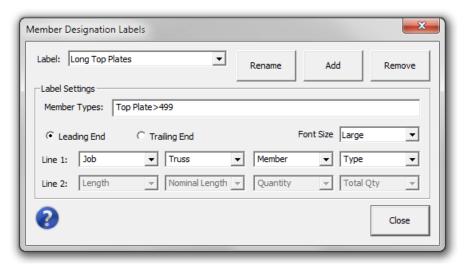

Multiple labels can be created for different groups of members. The rule that defines the group of members for each label can be entered in the Member Types field. You can click to create a new label, Rename to rename the selected label or delete the selected label.

The following options are available for each label:

- **Leading End**: prints closer to the leading end of the member.
- > Trailing End: prints closer to the trailing end of the member.
- Font Size: specifies the size of the text printed.
  - » Small: allows two line(s) of information to be printed.
  - » Large: allows only one line of information to be printed (Line 1).
- Line 1 & Line 2: each line can contain a combination of four pieces of information to choose from the following:
  - » Job: designation of the job the member belongs to
  - >> Truss: designation of the assembly the member is part of
  - >> **Member**: designation of the member within the assembly
  - >> **Type**: abbreviated type of member (top/bottom chord, top/bottom plate, web...)
  - >> **Length**: overall length of the member including any automatic length adjustment
  - » Nominal Length: overall length of the member as it appears in the job file

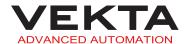

- » Quantity: member number out of the total quantity of the same member (e.g. "1 of 2")
- >> Total Quantity: total number of the same member to be cut
- >> Truss Order: order number of the assembly according to the position of its first occurrence in the job file

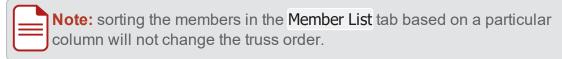

- >> Filename: name of the job file without the extension
- » ID: string used for troubleshooting (for Vekta use only)
- » Bundle: number of the bundle (stack) containing the assembly the member is part of
- » Bundle Row: number of the bundle row containing the assembly the member is part of
- » Bundle Row Pos: position in the bundle row of the assembly the member is part of

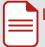

#### Notes:

- To leave a field empty, click it and press the **Delete** key, or right-click it and select **Delete** from the context menu.
- You can also type in a custom entry in any box that will appear unchanged on all members.

Click

Close

to apply the changes and close the window.

### **Truss Markings**

These settings make it possible to print the following truss-related markings on each member:

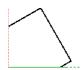

A **Nail Plate Outline** is printed wherever a nail plate is supposed to be. It shows the portion of the nail plate positioned as it should be when fixed to the member. A scale must be defined in the Nail Plate Scale field (100% corresponds to the actual size). If Nail Plate Orientation is enabled, black lines will be printed inside the nail plates to show their actual orientation.

Markings 67

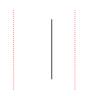

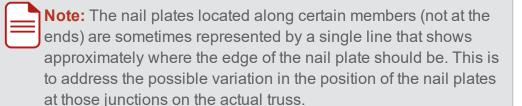

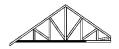

The **Truss Diagram** shows an overview of the entire truss that contains the member. The member itself is shown in black. The diagram is oriented so that it is level when the member is positioned in the intended orientation.

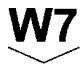

A **Junction Label** is printed wherever a junction with another member is supposed to be. It shows the designation of the other member that is present at the junction. The arrow indicates which way the designated member is located.

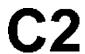

A **Camber Value** is printed close to the junction label wherever a camber is needed. The number after the C letter gives the camber value (in mm) that should be applied at the junction.

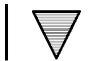

A **Jack Intersection** marking is printed on the edge wherever an intersection with a jack truss is supposed to be. The arrow indicates which way the jack truss is located. Information about to the intersecting jack truss is printed next to it.

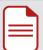

#### Notes:

- A black rectangle aligned with the arrow is printed on the top side for better visibility from above.
- Two opposite arrows are shown if there is a jack truss on both sides.

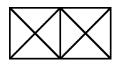

A **Truss Boot** marking is printed on the top side wherever a truss boot is supposed to be. Details about the truss boot is printed next to it (if present in the job file). Each connected truss is represented by a crossed square.

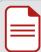

**Note:** if the marking cannot be printed on the actual side, it will be dashed to indicate that the truss boot is actually on the opposite side.

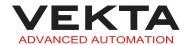

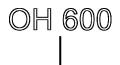

An **Overhang** marking (OH) is printed wherever an overhang is supposed to start. This can include either or both of the following:

- an Overhang Line showing the exact starting point of the overhang on the member
- the Overhang Distance indicating the overhang length (in mm) from the starting point to the end of the member

### **Frame Markings**

These settings make it possible to print the following frame-related markings on each member:

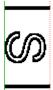

A **Stud Marking** is printed on the edge wherever a junction with a stud (or another frame component except plate) is supposed to be. It shows the designation of the component (determined by the detailing software) that is present at the junction. The marking is oriented as the component should be when joined to the member.

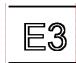

A **Panel Marking** is printed on the top side wherever a junction with another panel (i.e. frame) is supposed to be. It shows the designation of the panel (determined by the detailing software) that is present at the junction.

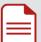

#### Notes:

- If trench cuts are present on the top side of the member, the panel marking will be printed on the edge.
- A panel marking that is printed at one end with no separating lines indicates that the joined panel is against the end of the member.

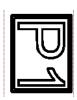

The **Panel Number** is printed on the top side and edge of plates only (top, very top or bottom plate). It shows the designation of the panel (i.e. truss name) the plate belongs to.

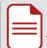

Note: If Flip Panel Number is checked, the panel number will be turned upside down (from Simple V10.239 onwards).

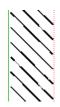

Ply Bracing Areas are printed on top and bottom plates where ply bracing should be added to a frame.

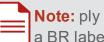

**Note:** ply bracing positions are derived from stud markings with a BR label.

69 Markings

### Company Name Supervisor and Engineer access only

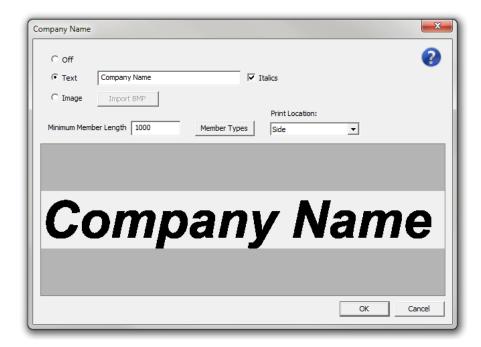

When you click Name, the above window pops up.

Your company's name or logo can be printed along with the Member Designation Label (see page 65) on the edge and on the top side of the members. The following options are available:

- > Off: disables the feature (no text or logo will be printed).
- Text: enables the company name to be printed as text.
  Type the company name in the text box and check Italics if you want it to be printed in italics.

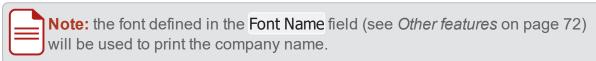

- **Image**: enables the company name or logo to be printed as an image.
  - 1. Click Import BMP
  - 2. Browse for the .bmp file you wish to use.
  - 3. Select the file and click Open, or just double-click it.
- Minimum Member Length (in mm): specifies the minimum member length allowed for the company name or logo to be printed.

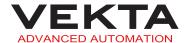

Member Types: displays the types of members the company name or logo can be printed on.

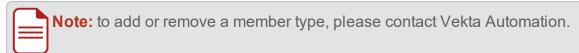

- > Print Location: specifies where the company name is printed.
  - » Side: prints on the edge of the members.
  - >> **Top**: prints on the top side of the members.
  - » Side & Top: prints on both the edge and the top side of the members.

A print preview of the company name or logo is displayed in the bottom part of the window.

Click oK to apply the changes and close the window.

# Plate Marking Control Panel

The Plate Marking Control Panel is used to configure, monitor and troubleshoot the printer.

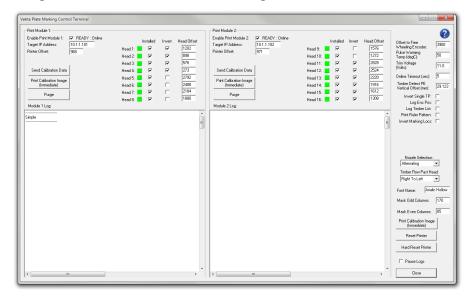

### **Access**

To open the Plate Marking Control Panel, do the following:

- 1. Access the Printer Setup window (see page 64).
- 2. Click Plate Marking Control Panel

### **Print modules**

The machine is equipped with two print modules and each one of them controls eight print heads located as follows:

- Print module 1
  - Heads 1 to 4: side print heads
  - Heads 5 to 8: first row of top print heads
- Print module 2
  - Heads 9 to 10: first row of top print heads
  - Heads 11 to 16: second row of top print heads

The print modules can be managed and monitored using the following features:

- > Enable Print Module 1 & 2: enables or disables printing on the module.

  A message next to the checkbox gives the current status of each print module.
- > Installed: enables or disables printing on the head.

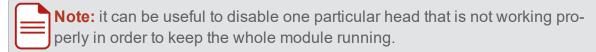

The colour of the indicator lights gives the current status of each print head as follows:

- The print head is ready.
- The print head is not calibrated / not ready.
- The print head is not available.
- The print head is disabled (Installed unchecked).
- > Purge : triggers a purge of the print heads for each print module independently.

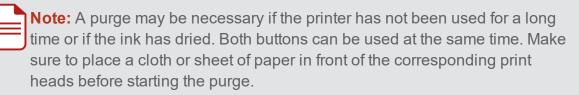

### Other features

The following are available at the bottom right of the Plate Marking Control Panel:

Font Name: specifies what font is used for all the information printed on the members.

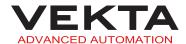

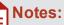

- This feature is available to Supervisor and Engineer access levels only.
- The font must be installed on the computer and the exact font name must be entered (case-insensitive).
- The following font types are supported:
  - TrueType (\*.ttf)
  - TrueType Collection (\*.ttc)
  - OpenType (\*.otf)
  - PostScript Type 1 (\*.pfb + \*.pfm)
- If not all the conditions are met, the default font will be used.
- Printer Reset: If the printer is not working properly, it can be reinitialised using one of the following buttons:

Click to do a soft restart of both print modules (recommended if the printer is still responding).

Hard Reset Printer

Click to force a power cycle of both print modules (only if the printer)

Click to force a power cycle of both print modules (only if the printer is not responding).

### **Print Preview**

The Print Preview window shows the actual image that will be sent for printing on a specific member or stack of members according to the settings defined in the Printer Setup window (see page 64) and Plate Marking Control Panel (see page 71).

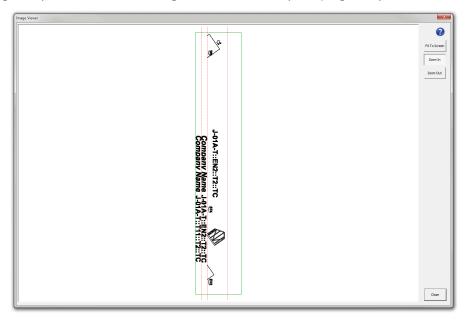

Print Preview 73

### Access

To open the Print Preview window for a member, do the following:

- 1. Right-click the desired member in the Member List or Optimised tab.
- 2. Select Preview Image... from the context menu.

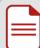

**Note:** The Print Preview window for a stack of members can only be opened from the **Optimised** tab. Make sure to always select the member listed first in the stack (not the one displayed in light grey).

#### Printable areas

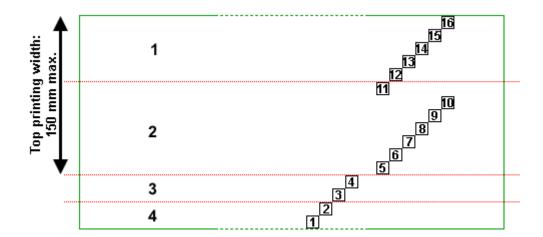

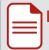

**Note:** the diagram above is based on a 90-mm-wide material.

The green rectangle delimits the entire printable area.

The numbered squares indicate where each print head prints on the timber (for more details about the print heads, see *Print modules* on page 72).

The red dotted lines delimit the following areas:

- 1. Top side of the horizontally stacked member that is away from the fenceline
- 2. Top side of a non-stacked member, or top side of the top-stacked member
- 3. Edge of the top-stacked member
- 4. Edge of a non-stacked member, or edge of the bottom-stacked member

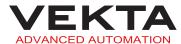

#### **Controls**

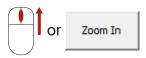

Toggle this button on then click the image to zoom in on the clicked location.

Alternatively, you can simply scroll up with the mouse wheel to zoom in.

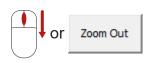

Toggle this button on then click the image to zoom out from the clicked location.

Alternatively, you can simply scroll down with the mouse wheel to zoom out.

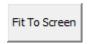

Click to fit the image to the window.

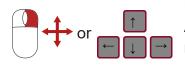

Use the arrow keys to move the image around.

Alternatively, you can hold down the right-click button and use the mouse to move the image around.

# MEMBER EDITING

# **Basic Member Editing**

When the Member List tab is active, some parameters of the currently selected member can be edited directly on the Member Diagram (see page 29).

**Note:** The editable parameters can be easily identified on the member diagram by boxes drawn around them (see image below). If they are not already present, check **Draw editing boxes in the member list view** in the **General** tab of the Options window (see page 41).

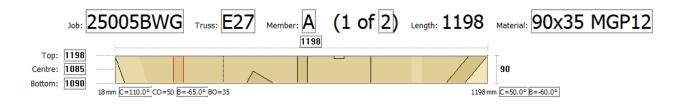

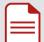

**Note:** Any change will take effect immediately in the Member List and Member Tree tabs. However, the Optimised tab will only be updated at the next optimisation.

Controls 75

## Edit a designation

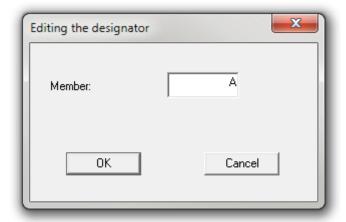

To edit the job, truss or member designation, do the following:

- 1. Double-click the relevant designation on the member diagram.
  - A window like the one above pops up.
- 2. Enter the new designation.
- 3. Click OK or press the Enter key.

### **Edit the quantity**

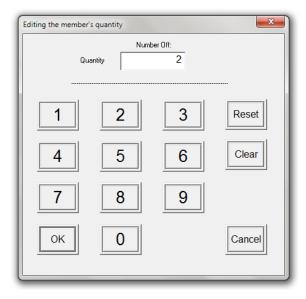

To edit the quantity of the member, do the following:

- 1. Double-click the quantity on the member diagram.
  - The above window pops up.

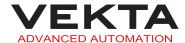

2. Enter the new quantity.

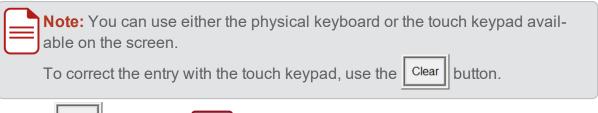

3. Click OK or press the Enter key.

#### **Edit the material**

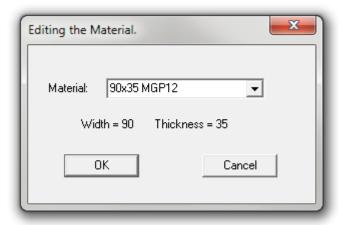

To edit the material assigned to the member, do the following:

- 1. Double-click the material description on the member diagram.
  - L The above window pops up.
- 2. Select the new material from the drop-down list.
- 3. Click OK or press the Enter key.

Edit the material 77

### Edit a dimension

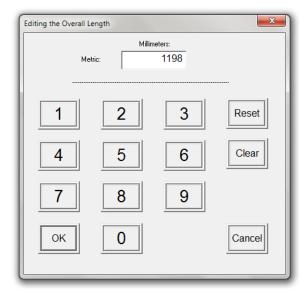

To edit the overall length, or the top, centre and bottom dimensions of the member, do the following:

- **1.** Double-click the relevant dimension on the member diagram.
  - A window like the one above pops up.
- 2. Enter the new value.

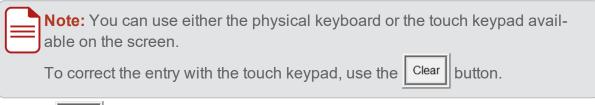

3. Click OK or press the Enter key.

### Edit an angle

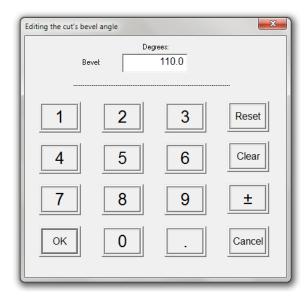

To edit the angle of a cut or a bevel angle, do the following:

- 1. Double-click the relevant angle value on the member diagram.
  - A window like the one above pops up.
- 2. Enter the new value.

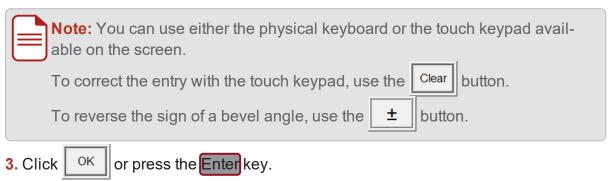

# **Complete Member Editing**

In order to change the entire shape of a member, create a new member, add special features to a member, or manage custom members, it is necessary to open the Complete Member Editing window.

Edit an angle 79

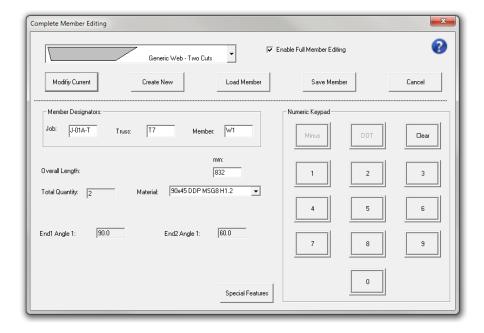

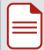

**Note:** Any change will take effect immediately in the Member List and Member Tree tabs. However, the Optimised tab will only be updated at the next optimisation.

#### Edit a member

To edit a member, do the following:

- 1. Switch to the Member List tab, if not already active.
- 2. Access the Complete Member Editing window by doing one of the following:
  - Double-click the member you wish to modify.
  - Select the member you wish to modify and double-click the member area on the Member Diagram (see page 29).
  - Right-click the member you wish to modify and select Add/Edit Member from the context menu.
- 3. In the Complete Member Editing window, do at least one of the following:
  - **a.** Choose another member type from the drop-down menu at the top of the window.
  - **b.** Enter new parameters in the lower part of the window.

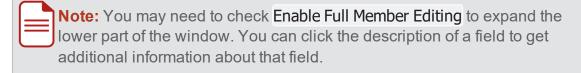

**c.** Edit the special features of the member (see page 84).

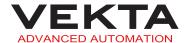

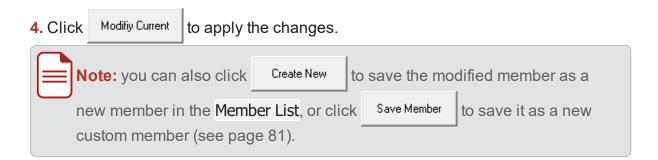

#### Create a new member

To create a new member, do the following:

- 1. Switch to the Member List tab, if not already active.
- **2.** Access the Complete Member Editing window by doing one of the following:
  - Double-click anywhere in the Member List tab.
  - Double-click the member area on the Member Diagram (see page 29), whatever member is selected.
  - Right-click anywhere in the Member List tab and select Add/Edit Member or Add New Member from the context menu.
- 3. In the Complete Member Editing window, do the following:
  - a. Choose a member type from the drop-down menu at the top of the window.
  - **b.** Enter the parameters of the new member in the lower part of the window.

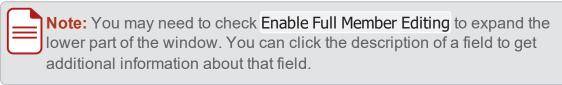

**c.** Edit the special features of the new member, if required (see page 84).

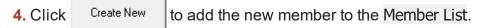

#### **Custom members**

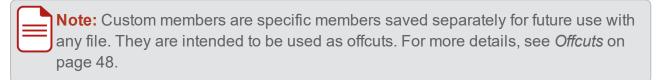

Create a new member 81

#### Create a custom member

To create a custom member, do the following:

- 1. Switch to the Member List tab, if not already active.
- 2. Access the Complete Member Editing window by doing one of the following:
  - Double-click anywhere in the Member List tab.
  - Double-click the member area on the Member Diagram (see page 29), whatever member is selected.
  - Right-click anywhere in the Member List tab and select Add/Edit Member or Add New Member from the context menu.
- 3. In the Complete Member Editing window, do the following:
  - a. Choose a member type from the drop-down menu at the top of the window.
  - **b.** Enter the parameters of the new custom member in the lower part of the window.

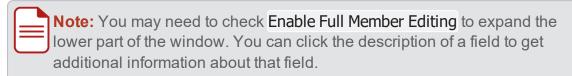

- c. Edit the special features of the new custom member, if required (see page 84).
- 4. Click Save Member
- **5.** The following window pops up:

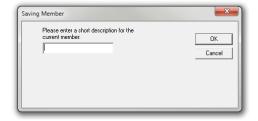

Enter a designation for the new custom member and click OK .

#### Edit a custom member

Note: the designation and length of a custom member can be changed directly in the Offcuts tab of the Options window (see page 48).

To edit a custom member, do the following:

- 1. Switch to the Member List tab, if not already active.
- 2. Access the Complete Member Editing window by doing one of the following:
  - Double-click anywhere in the Member List tab.
  - Double-click the member area on the Member Diagram (see page 29), whatever member is selected.

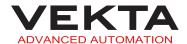

- Right-click anywhere in the Member List tab and select Add/Edit Member or Add New Member from the context menu.
- 3. Click Load Member .
- **4.** The following window pops up:

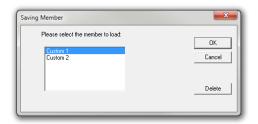

Select the custom member you wish to modify and click OK .

- **5.** In the Complete Member Editing window, do at least one of the following:
  - **a.** Choose another member type from the drop-down menu at the top of the window.
  - **b.** Enter new parameters in the lower part of the window.

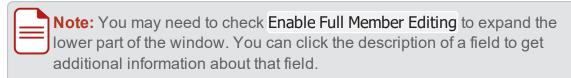

- **c.** Edit the special features of the custom member (see page 84).
- 6. Click Save Member to save the modified custom member as a new custom member.
- 7. The following window pops up:

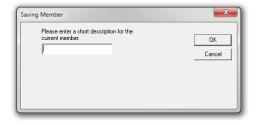

Enter a designation for the new custom member and click OK .

**8.** Delete the former version of the custom member, if required (for more details, see *Delete a custom member* on the next page).

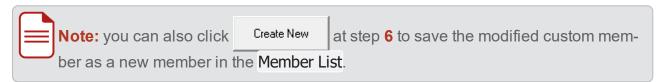

Custom members 83

#### Delete a custom member

To delete a custom member, do the following:

- 1. Switch to the Member List tab, if not already active.
- 2. Access the Complete Member Editing window by doing one of the following:
  - Double-click anywhere in the Member List tab.
  - Double-click the member area on the Member Diagram (see page 29), whatever member is selected.
  - Right-click anywhere in the Member List tab and select Add/Edit Member or Add New Member from the context menu.
- 3. Click Load Member
- 4. The following window pops up:

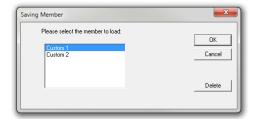

Select the custom member you wish to delete and click Delete .

### **Special features**

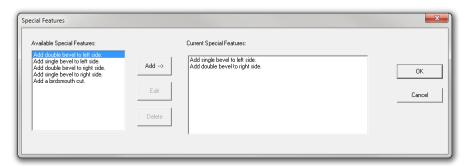

Depending on which member type has been chosen at the top of the window, some or all of the following special features can be added to the member:

- · Single bevel cut on either side
- · Double bevel cut on either side
- Birdsmouth cut

To access the Special Features window, click Special Features in the Complete Member Editing window.

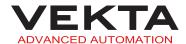

To add a special feature to the member, do the following:

1. In the left part of the window, select a special feature you wish to add.

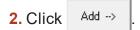

3. In the case of a birdsmouth cut, the following window pops up:

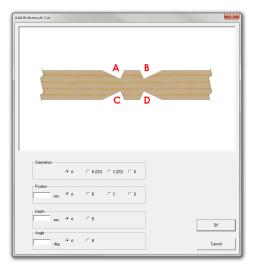

Enter the parameters of the birdsmouth cut and click OK .

To remove a special feature from the member, do the following:

- 1. In the right part of the window, select a special feature you wish to remove.
- 2. Click Delete

To modify an existing birdsmouth cut, do the following:

- 1. In the right part of the window, select a birdsmouth cut you wish to modify.
- 2. Click Edit .
- 3. The following window pops up:

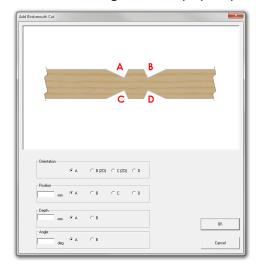

Enter the new parameters of the birdsmouth cut and click

Special features 85

Once all the special features you wish to add to the member are listed in the right part of the window, click ok to apply the changes.

# 3D MODEL

The 3D Model window shows a realistic 3D representation of a specific member or of the optimised layout of a specific board.

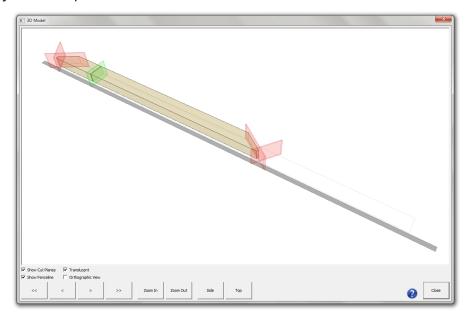

### Access

To open the 3D Model window, do the following:

- 1. Right-click a member in the Member List or Optimised tab.
- 2. Select 3D Model... from the context menu.

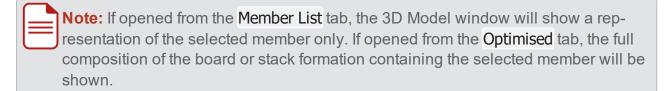

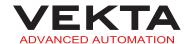

# Legend

The following elements can be present on the 3D model:

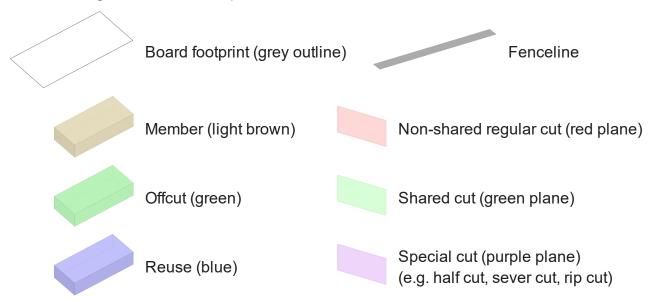

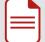

#### Notes:

- The board footprint is only visible when opening the 3D model from the Optimised tab.
- you can show or hide the fenceline and cutting planes by using the checkboxes in the lower left corner of the window.

# **Controls**

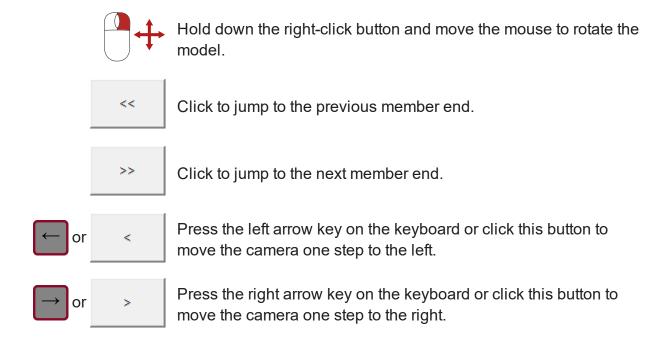

Legend 87

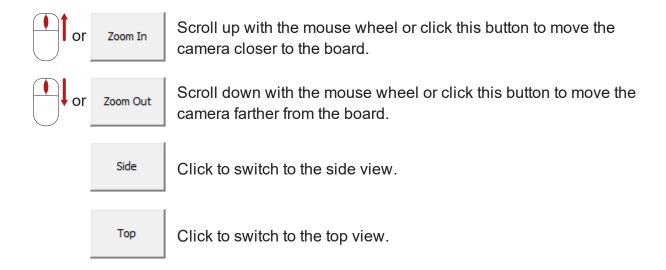

# REMOTE VIEW

A webpage can be accessed remotely that displays the Razer console screen.

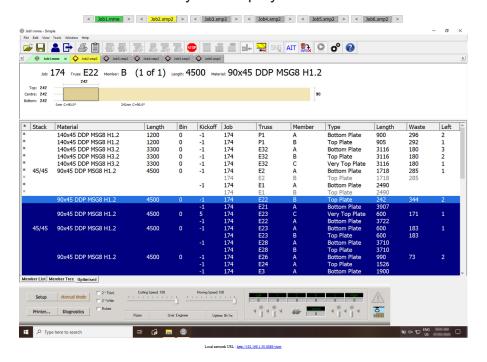

### Access

To access the remote view, launch a web browser on a remote machine and enter "RazerSaw:8889/view" in the address bar, where "RazerSaw" would be the hostname (for local network access only) or IP address of the Razer PC.

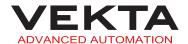

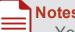

- Your network and firewall configuration may need to be adjusted to allow remote access.
- The webserver port (8889 by default) can be changed in the General tab of the Options window (see page 41).

### Use

The remote view is intended for use on sites where the operator is not always at the Razer console (e.g. in the yard collecting packs of timber). It allows the operator to see what is happening at the saw and allows for some basic interaction. The view refreshes at regular intervals and will alert the user to any error arising on the saw. If the user clicks on the image, a corresponding mouse click will occur at that position on the remote console screen.

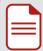

Note: this feature is not meant to be a replacement for other more advanced remote control tools.

### **Job Ordering**

The row of buttons at the top of the remote view can be used to manage the order of job tabs on the console screen as follows:

- Click the arrow on either side of a job button to move the corresponding job tab in the direction of the arrow.
- Click any job button to refresh the view (this doesn't switch to the corresponding job tab).

89 Use

# Notes:

- When the saw is not running, all jobs can be reordered to any order required.
   When the saw is running, only jobs to the right of the current running job can be reordered as they have not been run yet.
- If a Packfeeder 2 is running, only jobs to the right of the next pending job can be reordered as the picklist has already been sent for the current job and the next one.
- The colour of the job button matches the one of the job tab on the remote view. When a cutting sequence is running, the current job tab is displayed with a green background. If automatic Job Sequencing is enabled (see page 19), the next job tab will be displayed with a yellow background.
- If one or more tabs have been dragged out into a separate pane on the console screen, they will form a new tab group and the remote view will only allow to reorder jobs within their tab group (i.e. the job movement will stop at either end of the enclosing tab group).

# **USER MANAGEMENT**

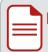

**Note:** This feature is available to Supervisor and Engineer access levels only.

Multiple users can be registered on the saw. Each user can have their own account secured by a password and be assigned a specific User Access Level (see page 93). Additionally, user accounts can be useful to monitor the production levels of specific individuals operating the saw (see *User Summaries* on page 97).

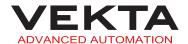

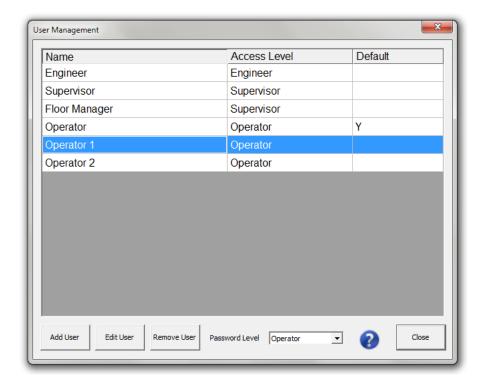

To open the User Management window, select User Management... from the Tools drop-down menu in the Simple menu bar.

User Management 91

### Add/Edit a user

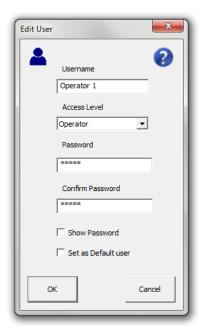

To add a new user or change the details of an existing user, do the following:

- 1. In the User Management window, select the user you wish to edit (if applicable).
- 2. Click Add User or Edit User as appropriate.
  - The above window pops up.
- 3. Enter or edit the user's details.

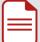

#### Notes:

- The password is case-sensitive.
- The password fields are greyed out if the access level of the user is below the password level set in the User Management window (see page 94).
- For more details about the Access Level field, see *User Access Levels* on the facing page.
- **4.** You can check Set as Default user if you want this user to be logged in automatically when Simple starts.

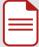

#### Notes:

- The default user will be logged in automatically without a password prompt. Therefore, this option is not recommended for users with high access level (Supervisor or Engineer).
- If no user is set as default, a manual login (see page 7) will be required to operate the saw.

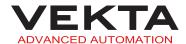

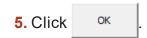

# **User Access Control**

User access control enables plant management to restrict certain personnel from accessing some advanced features and altering system settings.

#### **User Access Levels**

Each user can be assigned one of the three access levels defined below:

|                                            | Operator     | Supervisor   | Engineer     |
|--------------------------------------------|--------------|--------------|--------------|
| Options                                    | ×            | <b>√</b>     | <b>√</b>     |
| Printer Setup                              | $\checkmark$ | $\checkmark$ | $\checkmark$ |
| Plate Marking Control Panel                | $\checkmark$ | $\checkmark$ | $\checkmark$ |
| Batch Optimisation                         | ×            | ✓            | $\checkmark$ |
| User Management                            | ×            | $\checkmark$ | $\checkmark$ |
| Length Calibration                         | ×            | $\checkmark$ | $\checkmark$ |
| Setup                                      | ×            | ×            | $\checkmark$ |
| Everything else                            | $\checkmark$ | $\checkmark$ | $\checkmark$ |
| ✓ full access ✓ limited access X no access |              |              | ess          |

### Change the access level of a user

To change the access level of a user, do the following:

**1.** In the User Management window, select the user you wish to change the access level of.

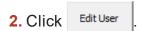

3. Select the new access level from the drop-down list.

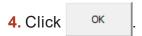

User Access Control 93

#### Password Level

The Password Level feature makes it possible to disable the password protection for the users below a certain access level. This setting can be changed in the Password Level field at the bottom of the User Management window.

#### EXAMPLE

By default, password protection is enabled for all access levels (Password Level is set to Operator). If you want to enable the password protection for the users with a supervisor or engineer access level but not with an operator access level, select Supervisor from the Password Level drop-down list.

# Remove a user

To remove a user, do the following:

- 1. In the User Management window, select the user you wish to remove.
- 2. Click Remove User
- 3. Click OK in the confirmation window.

# Change the logged-in user's password

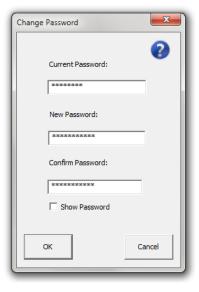

The password of the currently logged-in user can be easily changed in the Change Password window. To open the Change Password window, select Change Password... from the Tools drop-down menu in the Simple menu bar.

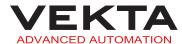

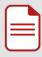

**Note:** This feature is greyed out if the access level of the currently logged-in user is below the password level set in the User Management window. For more details, see *Password Level* on the previous page, *User Access Levels* on page 93 and *Change the access level of a user* on page 93.

# PRODUCTION STATISTICS

Simple provides plant management with three means of monitoring production. The software produces daily reports, monthly reports and user summaries.

# Statistics webpage

The web-based Statistics page displays graphs about your saw's uptime and cut history, and contains convenient links to the daily and monthly report spreadsheets.

To go to the Statistics webpage, select Statistics... from the Tools drop-down menu in the Simple menu bar.

Alternatively, you can enter "localhost:8889/stats" in the address bar of your local browser.

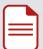

#### Notes:

- The webserver can be accessed remotely by replacing "localhost" with the IP address or local hostname of the machine that runs Simple. Your network and firewall configuration may need to be adjusted to allow remote access.
- The webserver port (8889 by default) can be changed in the **General** tab of the Options window (see page 41).

# **Daily Reports**

The daily reports provide an overview of the production levels achieved on the saw. They are particularly useful for monitoring downtimes and the number of pieces cut on a particular day.

The daily reports are written in the file named "**Statistics.xls**". A daily report is added to this file every day the saw operates. The file contains a line for each daily report.

Each line consists of the following fields from left to right:

- **DATE**: date the line of data relates to
- > MEMBERS CUT: number of members cut in the day
- > OFFCUT BLOCKS: number of offcut blocks cut in the day

Production Statistics 95

- > OFFCUT WEDGES: number of offcut wedges cut in the day
- > LENGTH CONSUMED (in metres): length of material consumed in the day
- LENGTH PRODUCED MEMBERS (in metres): length of material used in the day to produce members
- LENGTH PRODUCED OFFCUTS (in metres): length of material used in the day to produce offcuts
- WASTE: percentage of non-reusable waste out of the total amount of material consumed in the day
- OPERATING TIME: amount of time in the day that the saw was in production, according to the Maximum Command Execution Time defined in the Statistics tab of the Options window (see page 53)
- > SHIFT CAPACITY: number of pieces (including offcuts) that could have been cut in eight hours of operating time

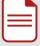

**Note:** the shift capacity can be used to predict how the saw is performing from day to day and to assess the potential benefit of changes made to the optimisation settings or setup variables.

# Monthly Reports

The monthly reports contain detailed production data collected regularly throughout the day. They are particularly useful for monitoring production trends over the course of the day, week or even month.

The monthly reports are named after the month they pertain to (e.g. "May 2022.xls"). A new file is automatically created at the beginning of each month. A new line is added to the file at a regular time interval, according to the Monthly Statistics Interval defined in the Statistics tab of the Options window (see page 53).

Each line consists of the following fields from left to right:

- **DAY**: day of the week the line of data relates to
- > DATE: day number of the month the line of data relates to
- > TIME: end time of the interval the line of data relates to
- > MEMBERS CUT: number of members cut in the time interval
- > OFFCUT BLOCKS: number of offcut blocks cut in the time interval
- > OFFCUT WEDGES: number of offcut wedges cut in the time interval
- LENGTH PRODUCED (in metres): length of the pieces (including offcuts) cut in the time interval
- > MATERIAL CONSUMED: number of timbers consumed in the time interval
- > LENGTH CONSUMED (in metres): length of material consumed in the time interval
- > COST CONSUMED: cost of the material consumed in the time interval

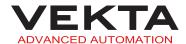

- OPERATING TIME (in minutes): amount of time in the time interval that the saw was in production, according to the Maximum Command Execution Time defined in the Statistics tab of the Options window (see page 53)
- > USER: name of the user who was logged in at that time.

### **User Summaries**

The user summaries provide an overview of the production levels achieved by a particular user.

The user summaries are written in the file named "Users.txt" located in the C:\Simple\folder by default. The file contains a line for each user currently registered.

Each line consists of the following tab-delimited fields from left to right:

- > USER: name of the user the line of data relates to
- ACCESS LEVEL: access level assigned to the user (0=Operator, 1=Supervisor and 2=Engineer)

For more details, see *User Access Levels* on page 93.

- MEMBERS CUT: number of members cut by the user to date
- > OFFCUT BLOCKS: number of offcut blocks cut by the user to date
- > OFFCUT WEDGES: number of offcut wedges cut by the user to date

# ADVANCED FEATURES

# Setup

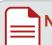

**Note:** This feature is available to Engineer access level only.

The Setup window is used to modify advanced variables.

To open the Setup window, click Setup on the Control Bar (see page 31).

User Summaries 97

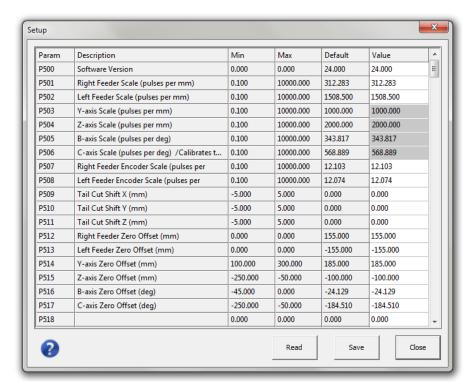

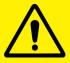

#### **CAUTION**

Modifying advanced variables may have serious and adverse effects on the performance of the saw.

Click any row to have additional information about the corresponding variable.

The variables' values are automatically read in when Simple is started. To refresh these values, click Read.

To modify a variable, do the following:

Click the editable field in the Value column.

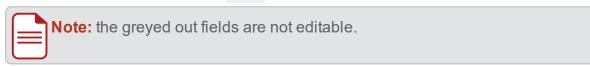

- 2. Enter a value comprised between the Min and Max allowed values.
- 3. Press the Enter key.

A confirmation window pops up.

- 4. Click OK
  - The change is in effect until the machine is powered down.

Note: when the machine is powered down, any unsaved changes will be lost and the variables will be reset to their last saved values.

To permanently save the changes, click \_\_\_\_Save\_\_\_.

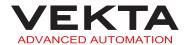

# **Diagnostics**

The Diagnostics window gives detailed information about the current status of the machine and any errors that may be present.

Most errors will automatically force this window to pop up. Otherwise it can be accessed by clicking Diagnostics on the Control Bar (see page 31).

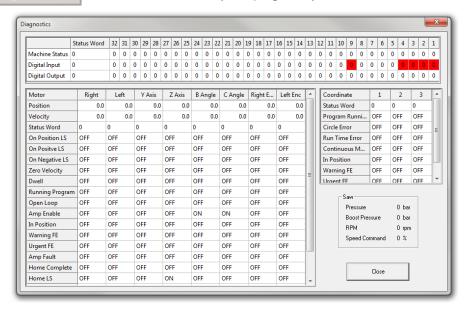

If an error is present, the corresponding status box in the top matrix will show in red or yellow. The lower matrix represents each axis motor status indicated with the axis name on the horizontal title bar and the status name on the vertical title bar.

A red box indicates a fault condition.

■ The saw is completely stopped. Attention is required before resuming operation.

A yellow box indicates a warning condition.

For a quick description of the error, hover over the box to display a tooltip. Click the box to show a pop-up with further information about the error.

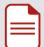

Note: all other information is not used or obsolete.

# Kickoff Rule Syntax

Kickoff rules are comparisons that define specific members in order to send them to a particular kickoff location.

Diagnostics 99

#### EXAMPLE

The following rule sends all webs to station 5.

| Rule       | Location |
|------------|----------|
| type = web | 5        |

The following rule sends all members longer than 1 m to station 2.

| Rule          | Location |
|---------------|----------|
| length > 1000 | 2        |

The following logical operators are supported:

**= (or ==)** equal

!= not equal

< less than

less than or equal to

> greater than

>= greater than or equal to

A rule may have multiple conditions. All conditions must be met for the rule to apply. Conditions are separated by an ampersand (&).

#### EXAMPLE

The following rule sends all webs longer than 1 m to station 7.

| Rule                       | Location |
|----------------------------|----------|
| type = web & length > 1000 | 7        |

A rule with no condition is always true (i.e. any member is sent to the specified location).

#### EXAMPLE

The following rule sends any member to station 3.

| Rule | Location |
|------|----------|
|      | 3        |

If multiple rules are specified, the first rule to have its conditions met is applied (starting from the top of the list and moving down).

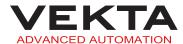

# The following fields are supported:

| Member Field                                                 | Value Type | Description                                                                                                    |  |
|--------------------------------------------------------------|------------|----------------------------------------------------------------------------------------------------|--|
| name                                                         | text       | name of the member (job:truss:member)                                                                                      |  |
| job                                                          | text       | designation of the job the member belongs to                                                                               |  |
| truss                                                        | text       | designation of the truss the member is part of                                                                             |  |
| member                                                       | text       | designation of the member within the truss                                                                                 |  |
| material                                                     | text       | description of the material assigned to the member                                                                         |  |
| type                                                         | text       | type of the member (e.g. web)                                                                                              |  |
| width                                                        | number     | width of the member (in mm)                                                                                                |  |
| thickness                                                    | number     | thickness of the member (in mm)                                                                                            |  |
| length                                                       | number     | overall length of the member including any automatic length adjustment (in mm)                                             |  |
| boardlength                                                  | number     | length of the board used to cut the member (in mm)                                                                         |  |
| nominallength                                                | number     | overall length of the member as it appears in the job file (in mm)                                                         |  |
| number                                                       | number     | member number out of the total quantity of the same member (e.g. 3 for member 3 of 6)                                      |  |
| totalnumber                                                  | number     | total number of the same member to be cut (e.g. 6 for a member cut 6 times)                                                |  |
| done                                                         | flag       | true or false depending on whether the member has already been cut                                                         |  |
| binnumber                                                    | number     | number of the bunk the board was taken from to cut<br>the member (if an automated timber retrieval system is<br>installed) |  |
| trussordernumber                                             | number     | order number of the truss as it appears in the job file                                                                    |  |
| numcuts                                                      | number     | number of cuts on the member                                                                                               |  |
| invalidcuts                                                  | number     | number of invalid cuts on the member                                                                                       |  |
| The fields below are applicable to Blade XML job files only. |            |                                                                                                    |  |
| nextstation                                                  | text       | NextStation value for the member as it appears in the job file                                                             |  |
| side                                                         | text       | Side value for the member as it appears in the job file                                                                    |  |
| aoside                                                       | text       | AOSide value for the member as it appears in the job file                                                                  |  |
| trusslength                                                  | number     | length of the truss (in mm)                                                                                                |  |

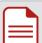

**Note:** field names and values are case-insensitive.

Kickoff Rule Syntax 101

# **Automatic Length Adjustment**

The Automatic Length Adjustment is a feature that makes it possible to automatically lengthen or shorten some members, depending on their type and nominal length, to suit your plant's particular needs.

When an automatic length adjustment has been applied to a member, the new length is indicated in red. The nominal length is indicated in parentheses on the Member Diagram (see page 29).

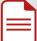

**Note:** to set up or change the Automatic Length Adjustment on your saw, please contact Vekta Automation.

# SIMPLE CHANGELOG

### Version 14

- Bugfixes
- Print multiple images / texts
- Printer markings
- Print Kickoff location
- Picklist interface
- Sort by build order
- Exclude material grades from offcut
- Board tracker
- Board tracking status
- · Volume statistics in daily and monthly reports

### Version 13

- Bugfixes
- Auto save files
- · Auto archive files
- · Manually mark job as complete
- Nail plate orientation marks
- Panel numbers on trenched plates
- Member Designation Labels window
- · Saw blade indicator

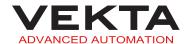

- Stak'n'Gap integration
- · Packfeeder 2 integration
- Export materials list to CSV or TXT files
- · Workday uptime percentage statistic

### Version 12

- Bugfixes
- Auto load/close files
- Web notifications
- Remote view & interaction
- Ply bracing marking (shaded area)
- Picklist (web view)
- Files associations (double-click to open)
- · Telemetry server
- · Vekta Rescue auto config update

### Version 11

- Bugfixes
- · Overhang marking
- · Raise and clear error codes from dev console
- Customisable member flipping priorities
- Truss boot marking
- Jack truss intersection marking (public)
- Machine Name, Site Name & Vekta ID introduced
- Machine Name on picklist
- Raking Stud member designation
- Bundle numbers
- Statistics webpage
- Reuse docking
- · Waste column in optimised list

### Version 10

- Bugfixes
- Kickoff Selection
- Mid-stick resume
- Jack truss intersection marking (for Placemakers only)

Version 12 103

- 3D preview
- Bevel cut orientation
- Interleaved file merge
- · Uptime display on control bar
- Column selection
- Truss order number
- New markings
- Flip members
- Linear Pick Line support

### Version 9

- Bugfixes
- Error Code reporting
- Mitre stacking
- New user management system
- Snapshots (triggered by error code)

### Version 8

- Bugfixes
- · Print company name on top
- · Filter company name by material type
- Open File Location
- · Supports different member shapes with the same name
- Omni XML (aka Blade XML) file support
- WoodRunner interface
- Help system (online only)
- · Batch optimisation
- Pre & Post Stacking
- Program grids hidden by default
- Job Sequencing

### Version 7

- Bugfixes
- Print company name BMP (side only)
- Undercuts
- Tabbed documents

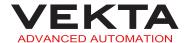

- Activation UI
- Moved tick boxes to toolbar (easier control)
- Auto Length Adjustment
- Run Simple from an arbitrary directory (e.g. from a thumb drive)
- Save selected members into separate file
- Stacking support for Packfeeder
- "Optimise" button changed to "Optimise Uncut"

Version 7 105

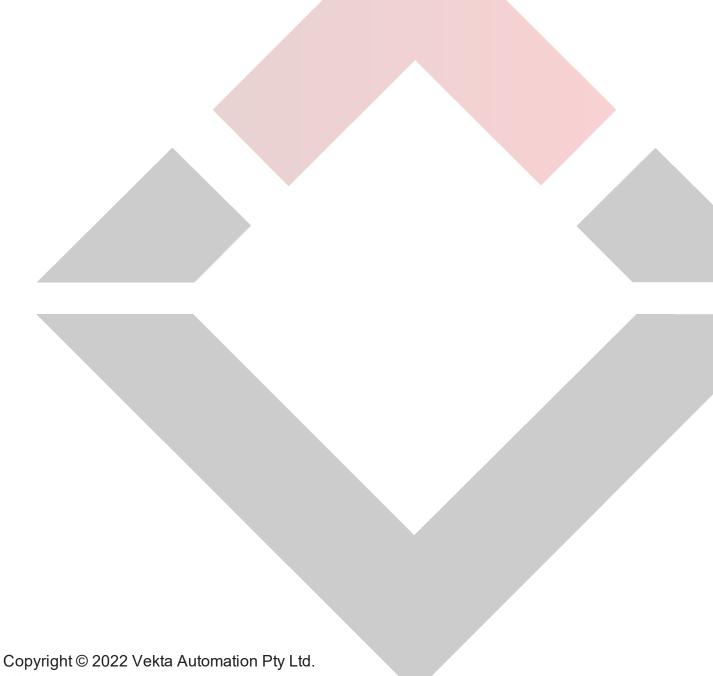

All rights reserved.

Information in this document is subject to change without notice. No part of this publication may be reproduced, stored in a retrieval system, or transmitted in any form or any means electronic or mechanical, including photocopying and recording for any purpose other than the purchaser's personal use without the written permission of Vekta Automation Pty Ltd.

Vekta Automation Pty Ltd 32 Millrose Drive Malaga WA 6090 +61 8 6117 0660